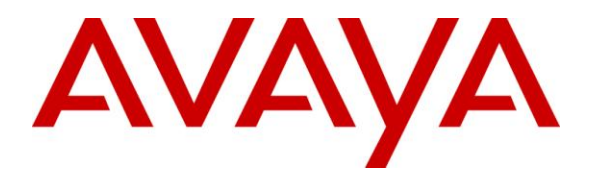

**Avaya Solution & Interoperability Test Lab**

# **Application Notes for Configuring Lumos Networks SIP Trunking with Avaya Aura® Communication Manager 6.2, Avaya Aura® Session Manager 6.2 and Avaya Session Border Controller for Enterprise 4.0.5 Q19 – Issue 1.0**

# **Abstract**

These Application Notes describe the steps to configure Session Initiation Protocol (SIP) Trunking between Lumos Networks SIP Trunking and an Avaya SIP-enabled enterprise solution. The Avaya solution consists of Avaya Aura® Session Manager 6.2, Avaya Aura® Communication Manager 6.2, Avaya Session Border Controller for Enterprise (SBCE) 4.0.5 Q19 and various Avaya endpoints.

Lumos Networks is a member of the Avaya DevConnect Service Provider program. Information in these Application Notes has been obtained through DevConnect compliance testing and additional technical discussions. Testing was conducted via the DevConnect Program at the Avaya Solution and Interoperability Test Lab.

#### **Table of Contents**

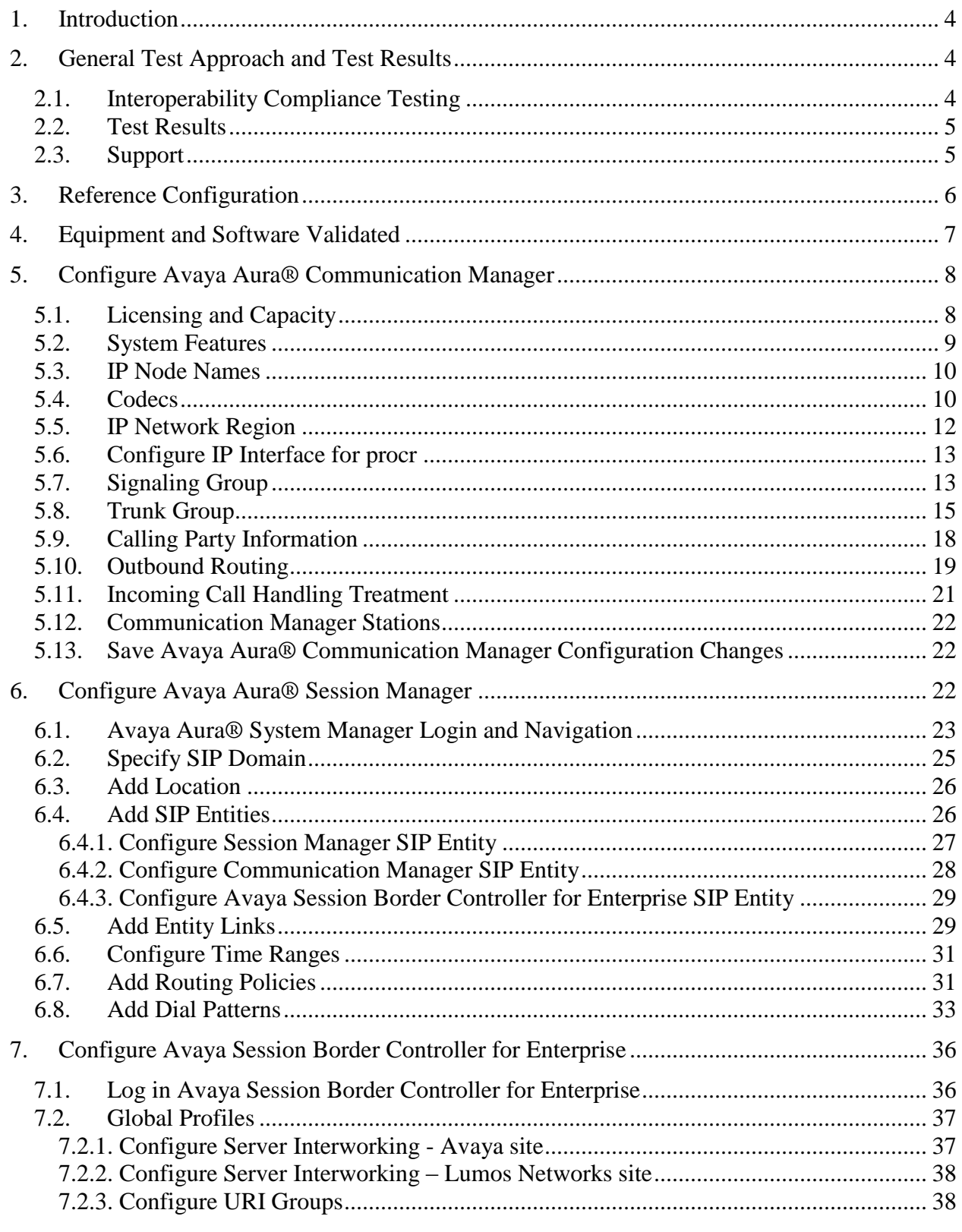

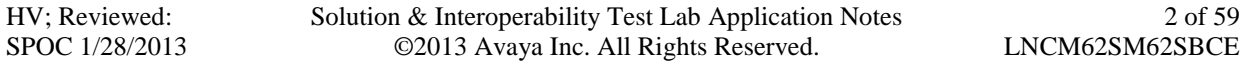

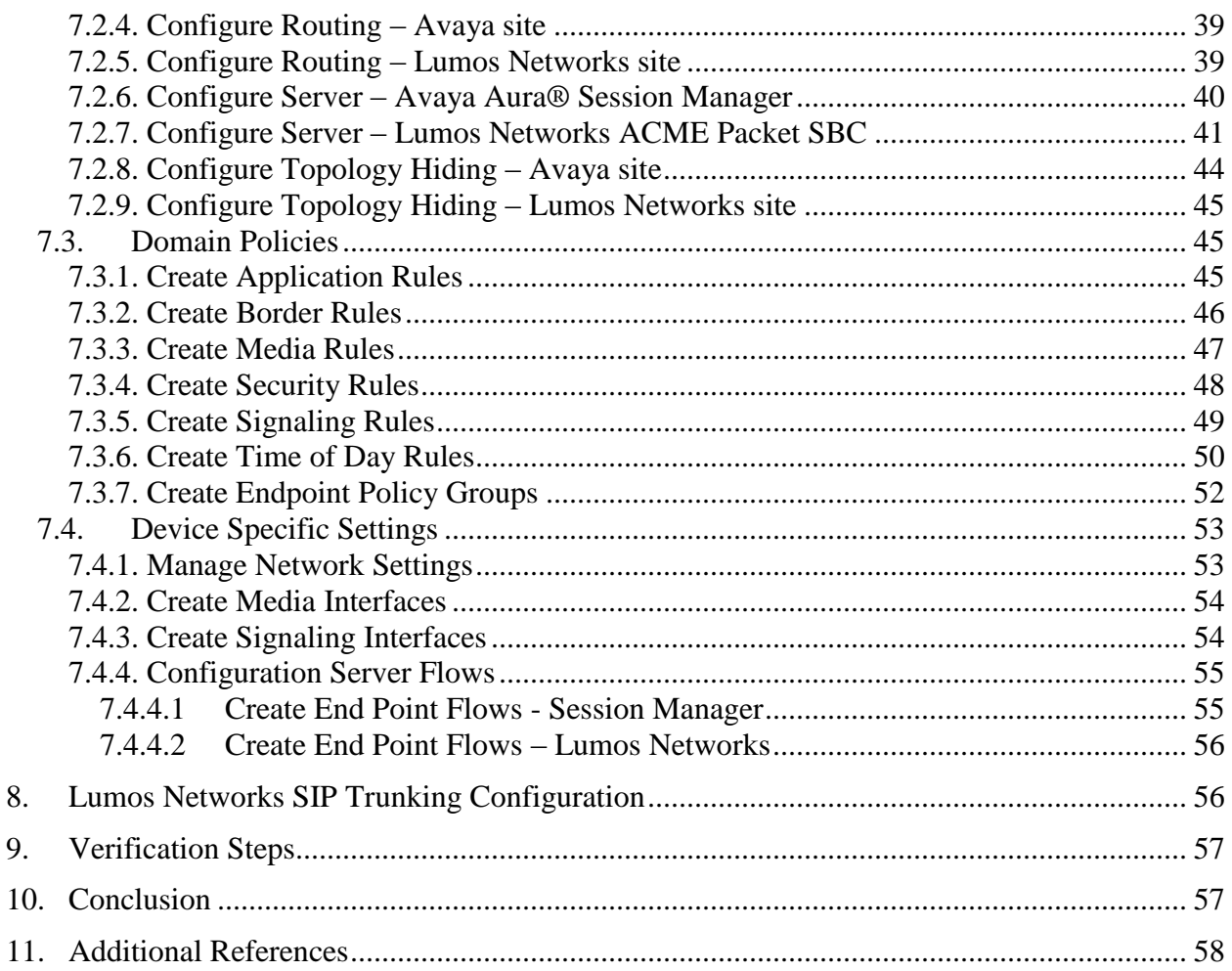

# <span id="page-3-0"></span>**1. Introduction**

These Application Notes describe the steps to configure Session Initiation Protocol (SIP) Trunking between Lumos Networks SIP Trunking and an Avaya SIP-enabled enterprise solution. The Avaya solution consists of Avaya Aura® Session Manager 6.2, Avaya Aura® Communication Manager 6.2, Avaya Session Border Controller for Enterprise (SBCE) 4.0.5 Q19 and various Avaya endpoints.

Customers using this Avaya SIP-enabled enterprise solution with Lumos Networks SIP Trunking are able to place and receive PSTN calls via a broadband WAN connection and the SIP protocol. This converged network solution is an alternative to traditional PSTN trunks such as ISDN-PRI.

# <span id="page-3-1"></span>**2. General Test Approach and Test Results**

The general test approach was to connect a simulated enterprise site to Lumos Networks SIP Trunking via the public Internet and exercise the features and functionality listed in **Section 2.1**. The simulated enterprise site was comprised of Communication Manager, Session Manager and the Avaya SBCE with various types of Avaya phones.

DevConnect Compliance Testing is conducted jointly by Avaya and DevConnect members. The jointly-defined test plan focuses on exercising APIs and/or standards-based interfaces pertinent to the interoperability of the tested products and their functionalities. DevConnect Compliance Testing is not intended to substitute full product performance or feature testing performed by DevConnect members, nor is it to be construed as an endorsement by Avaya of the suitability or completeness of a DevConnect member's solution.

# <span id="page-3-2"></span>**2.1. Interoperability Compliance Testing**

To verify SIP trunking interoperability, the following features and functionality were covered during the interoperability compliance test.

- Incoming PSTN calls to various phone types including H.323, SIP, digital, and analog telephones at the enterprise. All inbound PSTN calls were routed to the enterprise across the SIP trunk from the service provider.
- Outgoing PSTN calls from various phone types including H.323, SIP, digital, and analog telephones at the enterprise. All outbound PSTN calls were routed from the enterprise across the SIP trunk to the service provider.
- Inbound and outbound PSTN calls to/from Avaya one-X® Communicator (soft client). Avaya one-X® Communicator can place calls from the local computer or control a separate physical phone. Both of these modes were tested.
- Various call types including: local, long distance, international, outbound/inbound tollfree, operator service, 911 and directory assistance.
- G.711MU and G.729A codecs.
- DTMF transmission using RFC 2833.
- Caller ID presentation and Caller ID restriction.

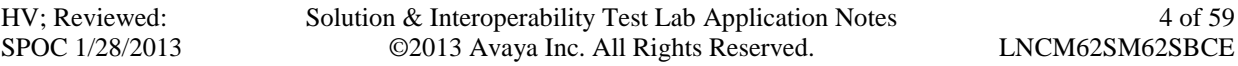

- Response to incomplete call attempts and trunk errors.
- Voicemail navigation for inbound and outbound calls.
- User features such as hold and resume, internal call forwarding, transfer, and conference.
- Off-net call transfer, conference, forwarding and enterprise mobility (extension to cellular).
- Fax G.711 Pass Through.
- Contact Center.
- Registration and Authentication

Items not supported or not tested included the following:

Network Call Redirection and User to User Information (NCR and UUI) are not tested because the functionality is not available at this time.

#### <span id="page-4-0"></span>**2.2. Test Results**

Lumos Networks SIP Trunking passed compliance testing.

#### <span id="page-4-1"></span>**2.3. Support**

For technical support on the Avaya products described in these Application Notes visit: [http://support.avaya.com.](http://support.avaya.com/)

For technical support on Lumos Networks service, visit: <http://www.lumosnetworks.com/support>

# <span id="page-5-0"></span>**3. Reference Configuration**

**Figure 1** illustrates a sample Avaya SIP-enabled enterprise solution connected to Lumos Networks SIP Trunking. This is the configuration used for compliance testing.

For confidentiality and privacy purposes, actual public IP addresses used in this testing have been masked out and replaced with fictitious IP addresses throughout the document.

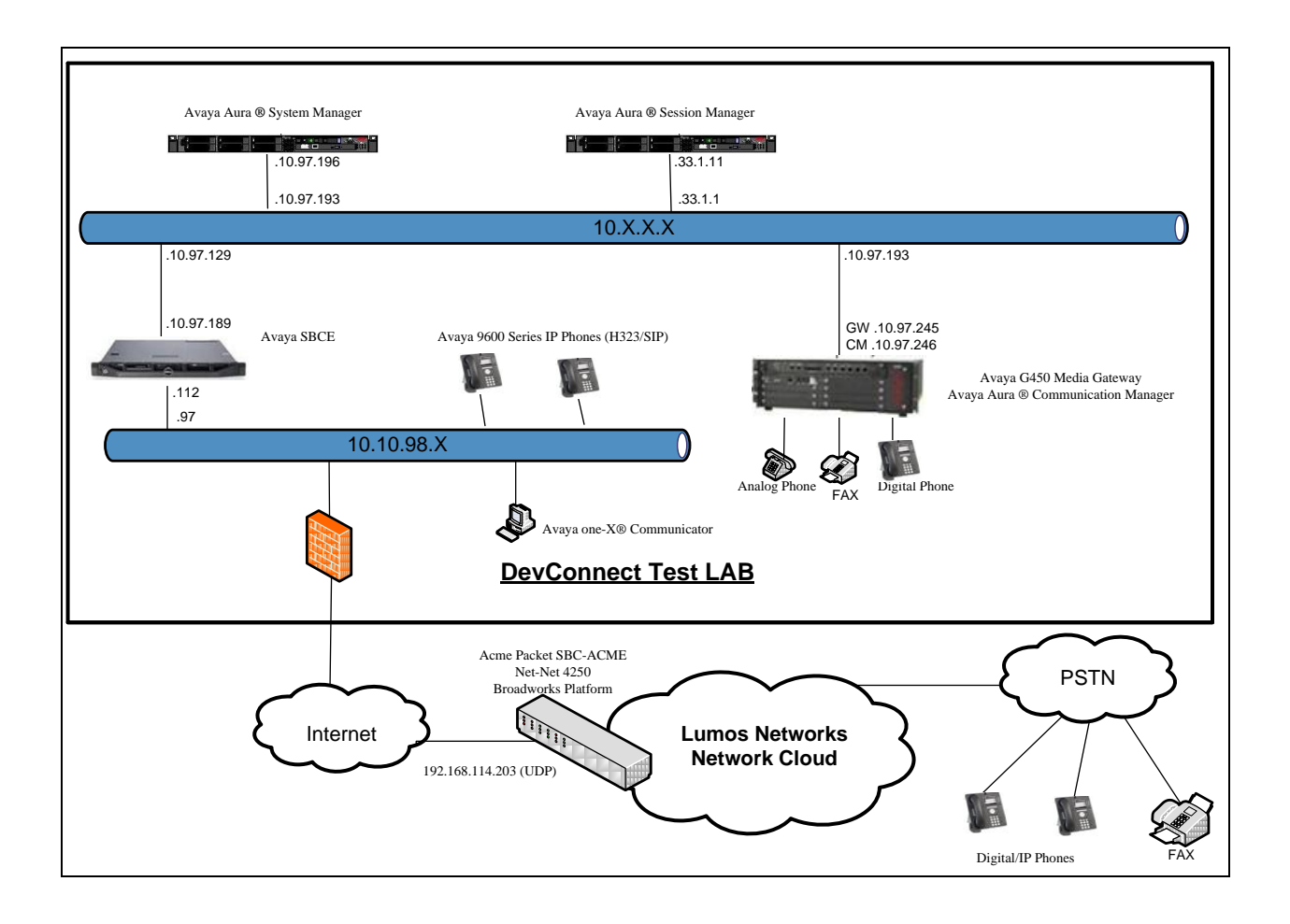

**Figure 1: Avaya IP Telephony Network and Lumos Networks SIP Trunking**

# <span id="page-6-0"></span>**4. Equipment and Software Validated**

The following equipment and software were used for the sample configuration provided:

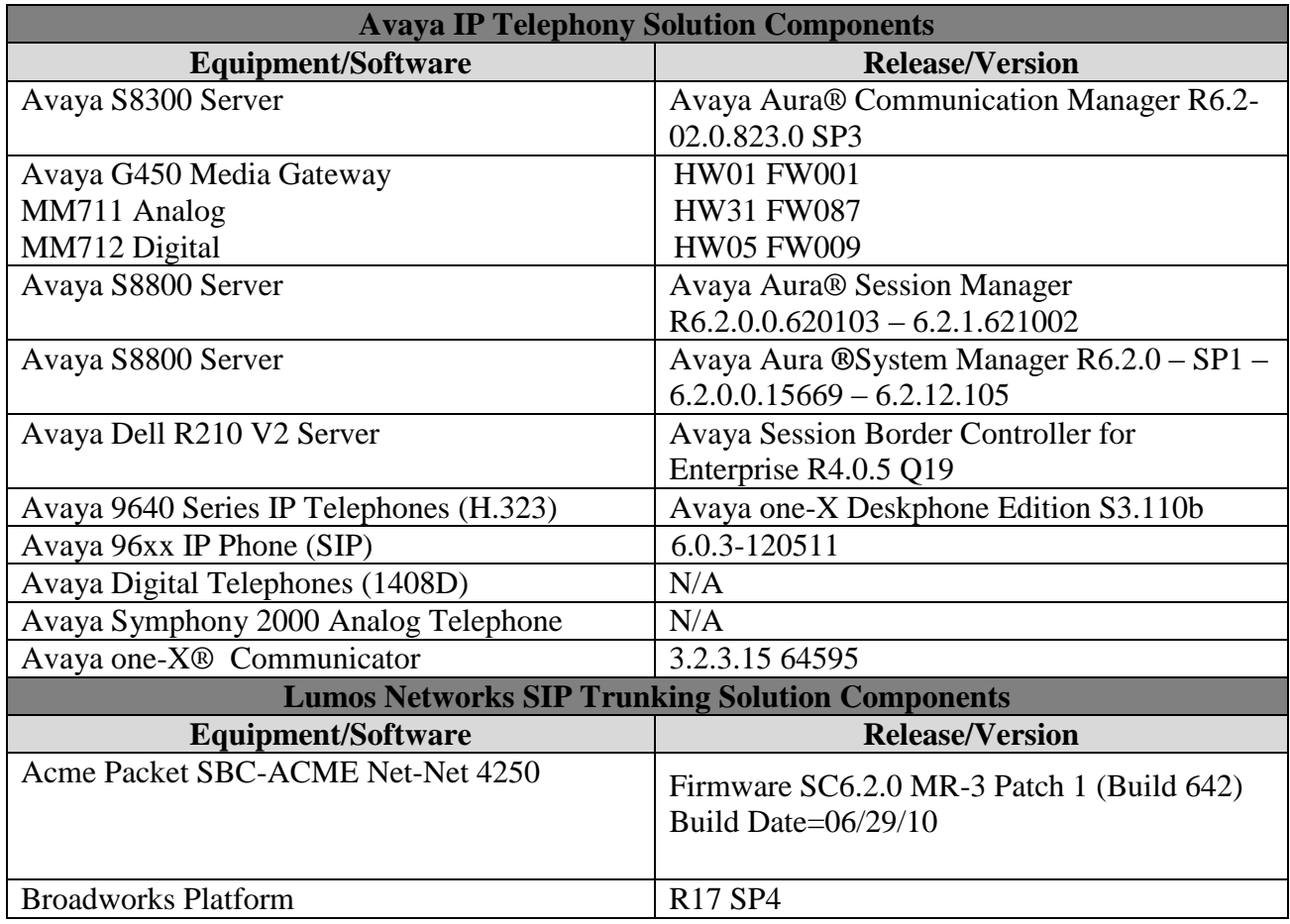

#### **Table 1: Equipment and Software Tested**

The specific configuration above was used for the compliance testing. Note that this solution will be compatible with other Avaya Server and Media Gateway platforms running similar versions of Communication Manager and Session Manager.

# <span id="page-7-0"></span>**5. Configure Avaya Aura® Communication Manager**

This section describes the procedure for configuring Communication Manager for Lumos Networks SIP Trunking. It is assumed the general installation of Communication Manager, Avaya Media Gateway and Session Manager has been previously completed and is not discussed here.

The Communication Manager configuration was performed using the System Access Terminal (SAT). Some screens in this section have been abridged and highlighted for brevity and clarity in presentation.

# <span id="page-7-1"></span>**5.1. Licensing and Capacity**

Use the **display system-parameters customer-options** command to verify that the **Maximum Administered SIP Trunks** value on **Page 2** is sufficient to support the desired number of simultaneous SIP calls across all SIP trunks at the enterprise including any trunks to the service provider. The example shows that 4000 SIP trunks are available and 100 are in use. The license file installed on the system controls the maximum values for these attributes. If a required feature is not enabled or there is insufficient capacity, contact an authorized Avaya sales representative to add additional capacity.

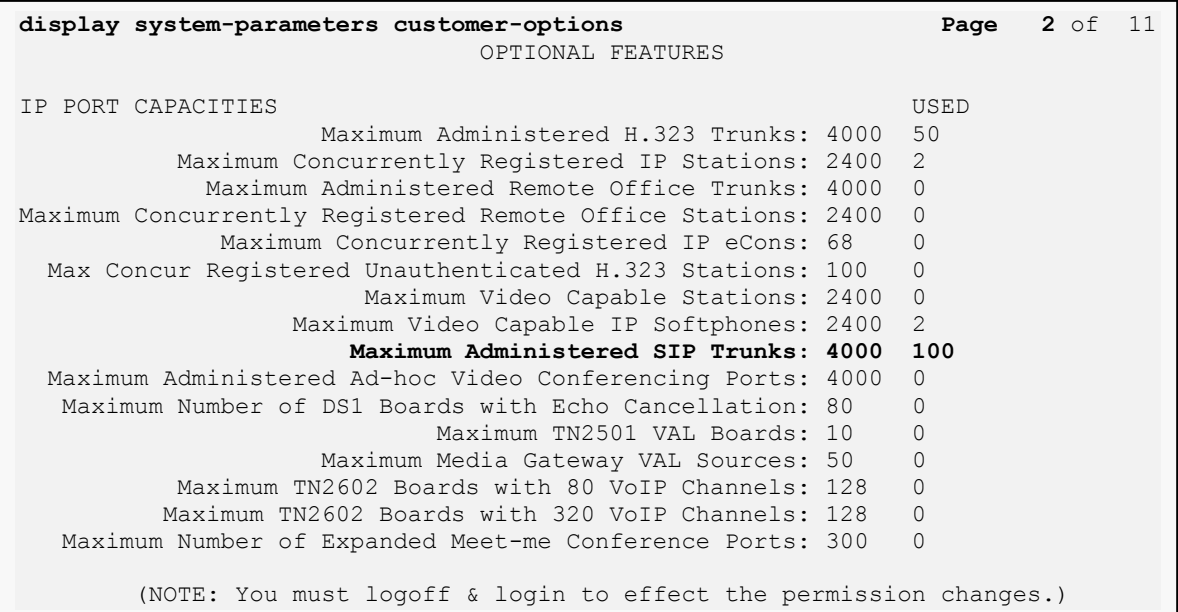

On **Page 3**, verify that **ARS** is set to **y**.

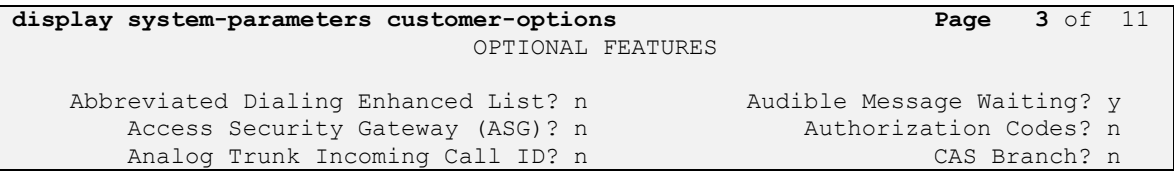

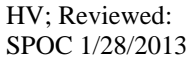

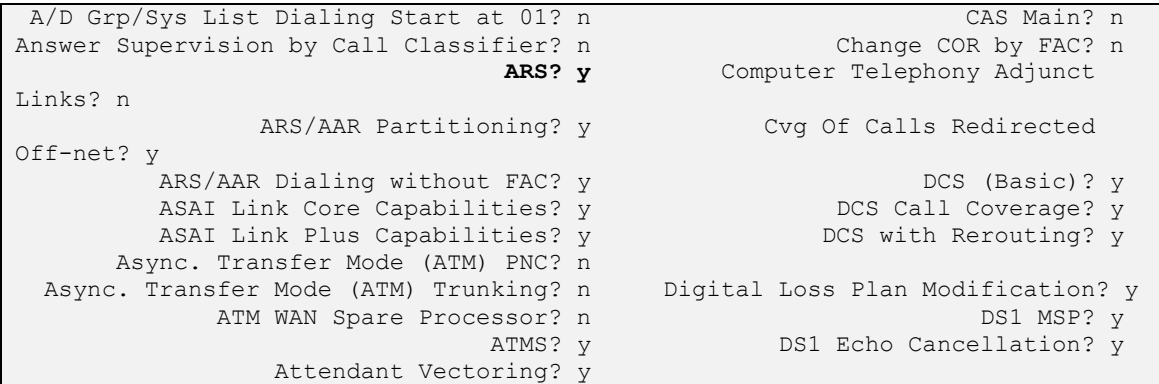

On **Page 5**, verify that **Private Networking** and **Processor Ethernet** are set to **y**.

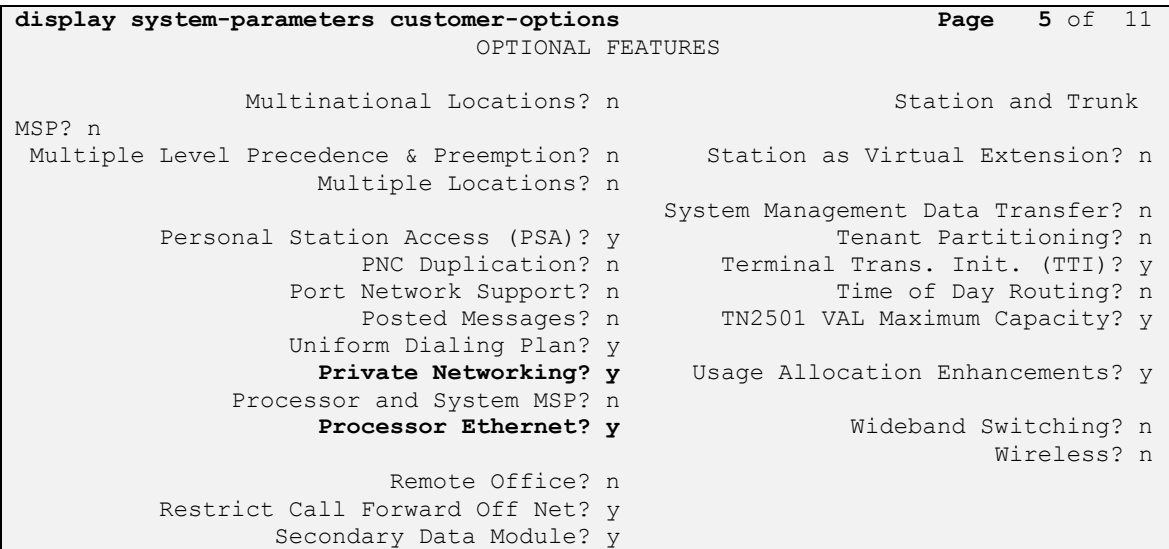

# <span id="page-8-0"></span>**5.2. System Features**

Use the **change system-parameters features** command to set the **Trunk-to-Trunk Transfer** field to **all** for allowing inbound calls from the PSTN to be transferred to another PSTN endpoint. If for security reasons, incoming calls should not be allowed to be transferred back to the PSTN then leave the field set to **none**.

```
change system-parameters features Page 1 of 19
                           FEATURE-RELATED SYSTEM PARAMETERS
                             Self Station Display Enabled? y
                                  Trunk-to-Trunk Transfer: all
              Automatic Callback with Called Party Queuing? n
    Automatic Callback - No Answer Timeout Interval (rings): 3
                     Call Park Timeout Interval (minutes): 10
        Off-Premises Tone Detect Timeout Interval (seconds): 20
                              AAR/ARS Dial Tone Required? y
```
HV; Reviewed: SPOC 1/28/2013

On **Page 9**, verify that a text string has been defined to replace the Calling Party Number (CPN) for restricted or unavailable calls. This text string is entered in the two fields highlighted below. The compliance test used the value of **anonymous** for both.

```
change system-parameters features Page 9 of 19
                       FEATURE-RELATED SYSTEM PARAMETERS
CPN/ANI/ICLID PARAMETERS
   CPN/ANI/ICLID Replacement for Restricted Calls: anonymous
  CPN/ANI/ICLID Replacement for Unavailable Calls: anonymous
DISPLAY TEXT
                                      Identity When Bridging: principal
                                      User Guidance Display? n
Extension only label for Team button on 96xx H.323 terminals? n
INTERNATIONAL CALL ROUTING PARAMETERS
                Local Country Code: 1
          International Access Code: 011
SCCAN PARAMETERS
   Enable Enbloc Dialing without ARS FAC? n
CALLER ID ON CALL WAITING PARAMETERS
     Caller ID on Call Waiting Delay Timer (msec): 200
```
### <span id="page-9-0"></span>**5.3. IP Node Names**

Use the **change node-names ip** command to verify that node names have been previously defined for the IP addresses of Communication Manager **(procr**) and Session Manager (**InteropSM**). These node names will be needed for defining the service provider signaling group in **Section 5.7**.

```
change node-names ip example 1 and Page 1 of 2
                         IP NODE NAMES
Name IP Address<br>
InteropSM 10.33.1.11
             InteropSM 10.33.1.11
default 0.0.0.0
msgserver 10.10.97.246
procr 10.10.97.246
procr6 ::
```
# <span id="page-9-1"></span>**5.4. Codecs**

Use the **change ip-codec-set** command to define a list of codecs to use for calls between the enterprise and the service provider. For the compliance test, ip-codec-set 1 was used for this purpose. Lumos Networks SIP Trunking supports the **G.711MU**and **G.729**A codecs. Default values can be used for all other fields.

```
change ip-codec-set 1 Page 1 of 2
                    IP Codec Set
   Codec Set: 1
   Audio Silence Frames Packet
  Codec Suppression Per Pkt Size(ms)<br>
G.711MU n 2 20
1: G.711MU n 2 20<br>2: G.729A n 2 20
2: G.729A n
3:
 42:
```
On **Page 2**, to enable G.711 Pass Through fax, set the **Fax Mode** to **pass-through**. Otherwise, set the Fax Mode to **off**.

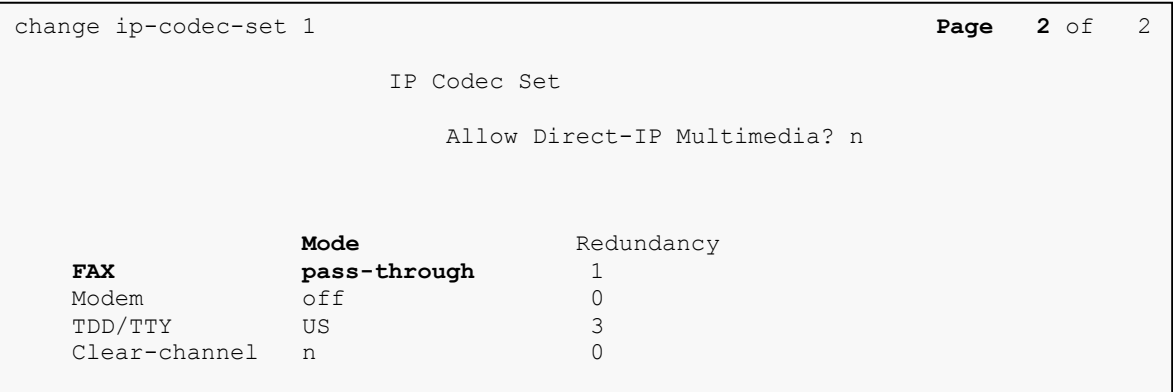

# <span id="page-11-0"></span>**5.5. IP Network Region**

Create a separate IP network region for the service provider trunk. This allows for separate codec or quality of service settings to be used (if necessary) for calls between the enterprise and the service provider versus calls within the enterprise or elsewhere. For the compliance test, IP network region 1 was chosen for the service provider trunk. Use the **change ip-network-region 1** command to configure region 1 with the following parameters:

- Set the **Authoritative Domain** field to match the SIP domain of the enterprise. In this configuration, the domain name is **bvwdev7.com**. This name appears in the From header of SIP messages originating from this IP region.
- Enter a descriptive name in the **Name** field.
- Enable **IP-IP Direct Audio** (shuffling) to allow audio traffic to be sent directly between IP endpoints without using media resources in the Avaya Media Gateway. Set both **Intra-region** and **Inter-region IP-IP Direct Audio** to **yes.** This is the default setting. Shuffling can be further restricted at the trunk level on the Signaling Group form.
- Set the **Codec Set** field to the IP codec set defined in **Section 5.4**.
- Default values can be used for all other fields.

```
change ip-network-region 1 Page 1 of 20
                             IP NETWORK REGION
  Region: 1
Location: Authoritative Domain: bvwdev7.com
   Name: procr
MEDIA PARAMETERS Intra-region IP-IP Direct Audio: yes
                             Codec Set: 1 Inter-region IP-IP Direct Audio: yes
   UDP Port Min: 2048 IP Audio Hairpinning? n
   UDP Port Max: 3329
DIFFSERV/TOS PARAMETERS
Call Control PHB Value: 46
       Audio PHB Value: 46
       Video PHB Value: 26
802.1P/Q PARAMETERS
Call Control 802.1p Priority: 6
       Audio 802.1p Priority: 6
       Video 802.1p Priority: 5 AUDIO RESOURCE RESERVATION PARAMETERS
H.323 IP ENDPOINTS and the state of the state of the state of the RSVP Enabled? n
 H.323 Link Bounce Recovery? y
 Idle Traffic Interval (sec): 20
   Keep-Alive Interval (sec): 5
            Keep-Alive Count: 5
```
# <span id="page-12-0"></span>**5.6. Configure IP Interface for procr**

Use the **change ip-interface procr** command to change the Processor Ethernet (procr) parameters. The following screen shows the parameters used in the sample configuration. While the focus here is the use of the procr for SIP Trunk signaling, observe that the Processor Ethernet will also be used for registrations from H.323 IP Telephones. Ensure **Enable Interface** is **y** and **Network Region** is **1**

```
change ip-interface procr
                            IP INTERFACES
               Type: PROCR
                                            Target socket load: 4800
    Enable Interface? y Allow H.323 Endpoints? y
                                          Allow H.248 Gateways? y
      Network Region: 1 Gatekeeper Priority: 5
                          IPV4 PARAMETERS
          Node Name: procr IP Address: 10.10.97.246
         Subnet Mask: /26
```
# <span id="page-12-1"></span>**5.7. Signaling Group**

Use the **add signaling-group** command to create signaling groups between Communication Manager and Session Manager. The signaling groups are used for inbound and outbound calls between the service provider and the enterprise. For the compliance test, signaling group **10** was used for outbound calls and signaling group **11** was used for inbound calls and they were configured using the parameters highlighted below.

- Set the **Group Type** field to **sip**.
- Set the **IMS Enabled** field to **n**. This specifies the Communication Manager will serve as an Evolution Server for Session Manager.
- Set the **Transport Method** to the value of **tcp** (Transport Layer Security). The transport method specified here is used between Communication Manager and Session Manager.
- Set the **Peer Detection Enabled** field to **y**. The **Peer-Server** field will initially be set to **Others** and cannot be changed via administration. Later, the **Peer-Server** field will automatically change to **SM** once Communication Manager detects its peer as a Session Manager.
- Set the **Near-end Node Name** to **procr**. This node name maps to the IP address of Communication Manager as defined in **Section 5.3**.
- Set the **Far-end Node Name** to **InteropSM.** This node name maps to the IP address of Session Manager as defined in **Section 5.3.**
- Set the **Near-end Listen Port** and **Far-end Listen Port** to a valid used port for TCP as **5060**.
- Set the **Far-end Network Region** to the IP network region defined for the service provider in **Section 5.5**.
- Set the **Far-end Domain** to **bvwdev7.com** of the enterprise domain for signaling group **10** and blank value for signaling group **11**.
- Set **Direct IP-IP Audio Connections** to **y**. This field will enable media shuffling on the SIP trunk allowing Communication Manager to redirect media traffic directly between the SIP trunk and the enterprise endpoint. If this value is set to **n**, then the Avaya Media Gateway will remain in the media path of all calls between the SIP trunk and the endpoint. Depending on the number of media resources available in the Avaya Media Gateway, these resources may be depleted during high call volume preventing additional calls from completion.
- Set the **DTMF over IP** field to **rtp-payload**. This value enables Communication Manager to send DTMF transmissions using RFC 2833.
- Set the **Alternate Route Timer** to **6**. This defines the number of seconds the Communication Manager will wait for a response (other than 100 Trying) to an outbound INVITE before selecting another route. If an alternate route is not defined, then the call is cancelled after this interval.
- **add signaling-group 10 Page 1 of 2**  SIGNALING GROUP Group Number: 10 **Group Type: sip**<br> **IMS Enabled?** n **Transport Method: tcp Transport Method: tcp** Q-SIP? n<br>IP Video? n Enforce SIPS URI for SRTP? y **Peer Detection Enabled? y Peer Server: SM Near-end Node Name: procr Far-end Node Name: InteropSM Near-end Listen Port: 5060 Far-end Listen Port: 5060 Far-end Network Region: 1** Far-end Secondary Node Name: **Far-end Domain: bvwdev7.com** Bypass If IP Threshold Exceeded? n Incoming Dialog Loopbacks: eliminate RFC 3389 Comfort Noise? n **DTMF over IP: rtp-payload Direct IP-IP Audio Connections? y** Session Establishment Timer(min): 3 19 IP Audio Hairpinning? n<br>Enable Layer 3 Test? y 1nitial IP-IP Direct Media? n Initial IP-IP Direct Media? n H.323 Station Outgoing Direct Media? n **Alternate Route Timer(sec): 6**
- Default values may be used for all other fields.

```
add signaling-group 11 Page 1 of 2 Page 1 of 2
                            SIGNALING GROUP
 Group Number: 11 Group Type: sip
 IMS Enabled? n Transport Method: tcp
   Q-SIP? n<br>IP Video? n
                                           Enforce SIPS URI for SRTP? y
  Peer Detection Enabled? y Peer Server: SM
    Near-end Node Name: procr Far-end Node Name: InteropSM
 Near-end Listen Port: 5060 Far-end Listen Port: 5060
 Far-end Network Region: 1
                             Far-end Secondary Node Name:
Far-end Domain: 
                                       Bypass If IP Threshold Exceeded? n
Incoming Dialog Loopbacks: eliminate RFC 3389 Comfort Noise? n<br>DTMF over IP: rtp-payload Direct IP-IP Audio Connections? y
 DTMF over IP: rtp-payload Direct IP-IP Audio Connections? y
Session Establishment Timer(min): 3 IP Audio Hairpinning? n
 Enable Layer 3 Test? y Initial IP-IP Direct Media? n
H.323 Station Outgoing Direct Media? n Alternate Route Timer(sec): 6
```
# <span id="page-14-0"></span>**5.8. Trunk Group**

Use the **add trunk-group** command to create trunk groups for the signaling groups created in **Section 5.7**. For the compliance test, trunk group 10 was used for outbound calls and trunk group **11** was used for inbound calls and they were configured using the parameters highlighted below.

- Set the **Group Type** field to **sip**.
- Enter a descriptive name for the **Group Name**.
- Enter an available trunk access code (TAC) that is consistent with the existing dial plan in the **TAC** field. (i.e. **\*010**, **\*011**).
- Set **Direction** to **outgoing** for trunk group **10** and **incoming** for trunk group **11**.
- Set the **Service Type** field to **public-ntwrk**.
- Set **Member Assignment Method** to **auto**.
- Set the **Signaling Group** to the signaling group configured in **Section 5.7**. Trunk group **10** was associated to signaling group **10** and trunk group **11** was associated to signaling group **11**.
- Set the **Number of Members** field to the number of trunk members in the SIP trunk group. This value determines how many simultaneous SIP calls can be supported by this trunk.
- Default values were used for all other fields.

```
add trunk-group 11 Page 1 of 21
                      TRUNK GROUP
Group Number: 11 Group Type: sip CDR Reports: y
Group Name: LumosNetworks COR: 1 TN: 1 TAC: *011
  Direction: incoming Outgoing Display? n
Dial Access? n Night Service:
Queue Length: 0
Service Type: public-ntwrk Auth Code? n
                                Member Assignment Method: auto
                                       Signaling Group: 11
add trunk-group 10 Page 1 of 21
                     TRUNK GROUP
Group Number: 10 Group Type: sip CDR Reports: y
Group Name: LumosNetworks COR: 1 TN: 1 TAC: *010
 Direction: outgoing Outgoing Display? n
 Dial Access? n Night Service:
Queue Length: 0
Service Type: public-ntwrk Auth Code? n
                                Member Assignment Method: auto
                                       Signaling Group: 10
                                     Number of Members: 50
```
 **Number of Members: 50**

On **Page 3**, set the **Numbering Format** field to **private**. This field specifies the format of the calling party number (CPN) sent to the far-end. Beginning with Communication Manager 6.0, public numbers are automatically preceded with  $a + sign$  (E.164 numbering format) when passed in the SIP From, Contact and P-Asserted Identity headers. The compliance test used 10 digit numbering format. Thus, **Numbering Format** was set to **private** and the **Numbering Format** field in the route pattern was set to **unk-unk** (see **Section 5.10**).

Set the **Replace Restricted Numbers** and **Replace Unavailable Numbers** fields to **y**. This will allow the CPN displayed on local endpoints to be replaced with the value set in **Section 5.2** if the inbound call enabled CPN block. For outbound calls, these same settings request that CPN block be activated on the far-end destination if an enterprise user requests CPN block on a particular call routed out this trunk. Default values were used for all other fields.

add trunk-group 10 **Page 3** of 21 TRUNK FEATURES ACA Assignment? n Measured: none Maintenance Tests? y **Numbering Format: private** UUI Treatment: service-provider **Replace Restricted Numbers? y Replace Unavailable Numbers? y** Modify Tandem Calling Number: no Show ANSWERED BY on Display? y DSN Term? n

add trunk-group 11 **Page 3** of 21 TRUNK FEATURES ACA Assignment? n Measured: none Maintenance Tests? y **Numbering Format: private** UUI Treatment: service-provider **Replace Restricted Numbers? y Replace Unavailable Numbers? y** Modify Tandem Calling Number: no Show ANSWERED BY on Display? y DSN Term? n

On **Page 4**, set the **Network Call Redirection** field to **y**.

Set the **Send Diversion Header** field to **y** and the **Support Request History** field to **n**. The **Send Diversion Header** and **Support Request History** fields provide additional information to the network if the call has been re-directed. These settings are needed to support call forwarding of inbound calls back to the PSTN and some Extension to Cellular (EC500) call scenarios.

Set the **Telephone Event Payload Type** to **101**.

```
add trunk-group 10 Page 4 of 21
                            PROTOCOL VARIATIONS
                         Mark Users as Phone? n
                Prepend '+' to Calling Number? n
           Send Transferring Party Information? n
                     Network Call Redirection? y
                        Send Diversion Header? y
                      Support Request History? n
                 Telephone Event Payload Type: 101
           Convert 180 to 183 for Early Media? n
      Always Use re-INVITE for Display Updates? n
           Identity for Calling Party Display: P-Asserted-Identity
Block Sending Calling Party Location in INVITE? n
                               Enable Q-SIP? n
```
# <span id="page-17-0"></span>**5.9. Calling Party Information**

The calling party number is sent in the SIP "From", "Contact" and "PAI" headers. Since private numbering was selected to define the format of this number (**Section 5.8**), use the **change private-numbering** command to create an entry for each extension which has a DID assigned. The DID numbers are provided by the SIP service provider. Each DID number is assigned to one enterprise internal extension or Vector Directory Numbers (VDNs). It is used to authenticate the caller.

In a real customer environment, normally the DID number is comprised of the local extension plus a prefix. If this is true, then a single private-numbering entry can be applied for all extensions. In the example below, all stations with a 4-digit extension beginning with **7** will send the calling party number as the **Private Prefix** plus the extension number.

```
change private-numbering 0 Page 1 of 2 Page 1 of 2
                     NUMBERING - PRIVATE FORMAT
Ext Ext Trk Private Total<br>
Ext Ext Tode Gro(s) Prefix Len
Len Code Grp(s) Prefix
4 7 10 540941 10 Total Administered: 21
                                           Maximum Entries: 540
```
# <span id="page-18-0"></span>**5.10. Outbound Routing**

In these Application Notes, the Automatic Route Selection (ARS) feature is used to route outbound calls via the SIP trunk to the service provider. In the sample configuration, the single digit **9** is used as the ARS access code. Enterprise callers will dial **9** to reach an "outside line". This common configuration is illustrated below. Use the **change dialplan analysis** command to define a **Dialed String** beginning with **9** of **Length 1** as a feature access code (**fac**).

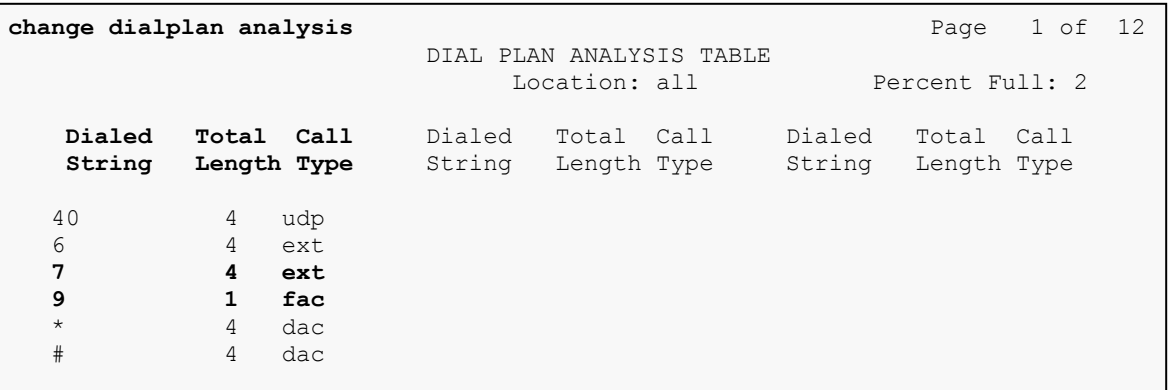

Use the **change feature-access-codes** command to configure **9** as the **Auto Route Selection (ARS) – Access Code 2**.

```
change feature-access-codes Page 1 of 11
                              FEATURE ACCESS CODE (FAC)
         Abbreviated Dialing List1 Access Code:
         Abbreviated Dialing List2 Access Code: 
         Abbreviated Dialing List3 Access Code: 
Abbreviated Dial - Prgm Group List Access Code: 
                     Announcement Access Code: *007
                      Answer Back Access Code:
      Auto Alternate Routing (AAR) Access Code: *00
    Auto Route Selection (ARS) - Access Code 1: Access Code 2: 9
                Automatic Callback Activation: *033 Deactivation: #033
Call Forwarding Activation Busy/DA: *30 All: *031 Deactivation: #030
   Call Forwarding Enhanced Status: Act: Deactivation:
                        Call Park Access Code: *040
                      Call Pickup Access Code: *041
CAS Remote Hold/Answer Hold-Unhold Access Code: *042
                 CDR Account Code Access Code:
                       Change COR Access Code:
                  Change Coverage Access Code:
            Conditional Call Extend Activation: Deactivation:
                  Contact Closure Open Code: *080 Close Code: #080
```
Use the **change ars analysis** command to configure the routing of dialed digits following the first digit **9**. The example below shows a subset of the dialed strings tested as part of the compliance test. See **Section 2.1** for the complete list of call types tested. All dialed strings are mapped to **Route Pattern 10** which contains the SIP trunk to the service provider (as defined next).

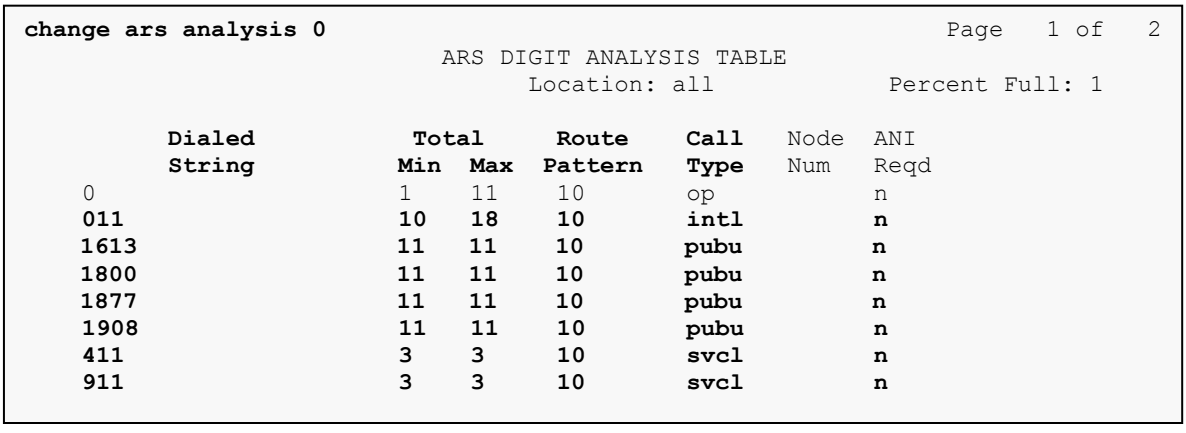

The route pattern defines which trunk group will be used for the call and performs any necessary digit manipulation. Use the **change route-pattern** command to configure the parameters for the service provider trunk route pattern in the following manner. The example below shows the values used in route pattern **10** for the compliance test.

- Pattern Name: Enter a descriptive name.
- **Grp No**: Enter the outbound trunk group for the SIP service provider. For the compliance test, trunk group **10** was used.
- **FRL:** Set the Facility Restriction Level (**FRL**) field to a level that allows access to this trunk for all users that require it. The value of **0** is the least restrictive level.
- **Numbering Format**: Set this field to **unk-unk** since private Numbering Format should be used for this route (see **Section 5.8**).

**change route-pattern 10 Page 1 of 3 Page 1 of 3**  Pattern Number: 5 **Pattern Name: LumosNetworks** SCCAN? n Secure SIP? n Grp FRL NPA Pfx Hop Toll No. Inserted **DAS DES** DCS / IXC **No** Mrk Lmt List Del Digits QSIG **Data in the Deptity of the Community of the Community of the Community of the Community of the Community of the Community of the Community of the Community of the Community of the Community of the Community of the Communi** 1: **10 0** n user 2: https://www.factual.com/communications/communications/communications/communications/communications/communications/communications/communications/communications/communications/communications/communications/communications/ 3: n user 4: n user 5: https://www.factual.com/community/community/community/community/community/community/community/community/comm 6: n user BCC VALUE TSC CA-TSC ITC BCIE Service/Feature PARM No. **Numbering** LAR 0 1 2 M 4 W Request **Discussion Community** Dgts **Format**  Subaddress 1: y y y y y n n rest **unk-unk** none 2: y y y y y n n rest none 3: y y y y y n n rest none 4: y y y y y n n rest none 5: y y y y y n n rest none 6: y y y y y n n rest none

# <span id="page-20-0"></span>**5.11. Incoming Call Handling Treatment**

In general, the incoming call handling treatment for a trunk group can be used to manipulate the digits received for an incoming call if necessary. Since Session Manager is present, Session Manager can be used to perform digit conversion, and digit manipulation via the Communication Manager incoming call handling table may not be necessary. If the DID number sent by Service Provider is unchanged by Session Manager, then the DID number can be mapped to an extension using the incoming call handling treatment of the receiving trunk-group **11**. As an example, use the **change inc-call-handling-trmt trunk-group 11** to convert incoming DID numbers **540941**xxxx to 4 digit extension xxxx by deleting **6** of the incoming digits.

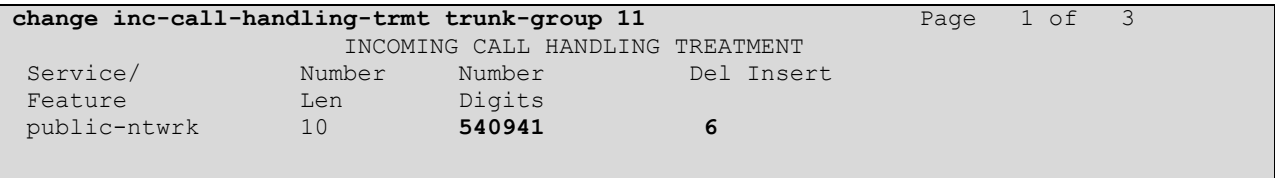

# <span id="page-21-0"></span>**5.12. Communication Manager Stations**

In the sample configuration, four digit station extensions were used with the format 7xxx. Use the **add station 7750** command to add an Avaya H.323 IP telephone

- Enter **Type**: **9640**, **Name**: **Ext\_7750**, **Security Code**: **1234**, **Coverage Path 1**: **1**
- Leave other values as default.

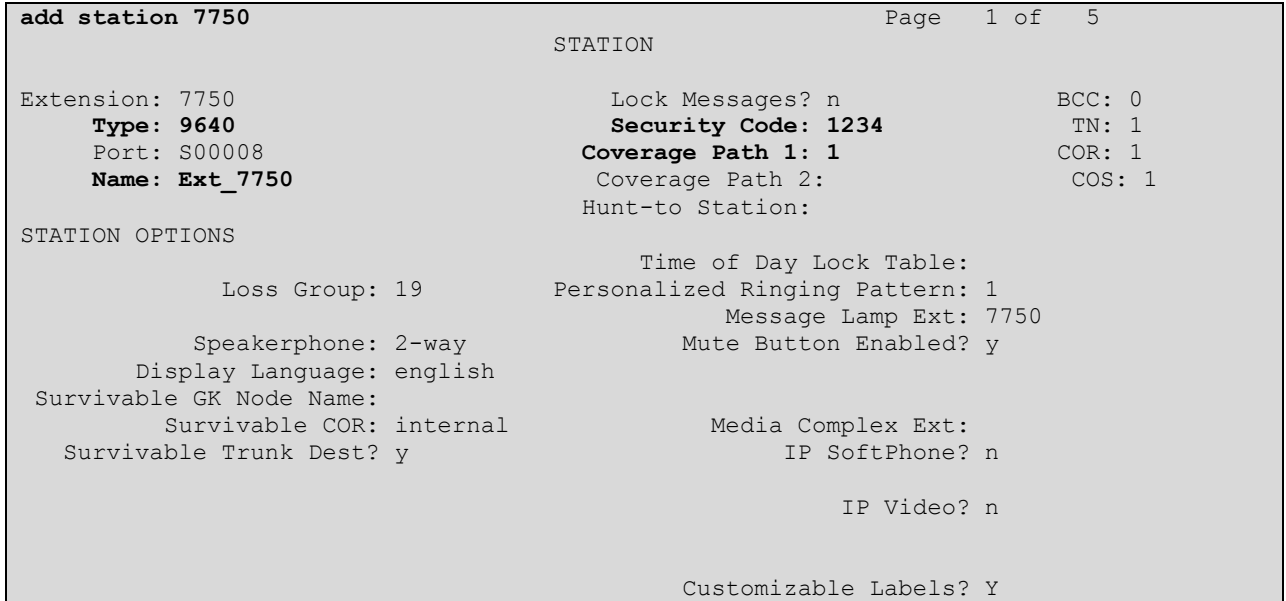

### <span id="page-21-1"></span>**5.13. Save Avaya Aura® Communication Manager Configuration Changes**

Use the **save translation** command to save the configuration.

# <span id="page-21-2"></span>**6. Configure Avaya Aura® Session Manager**

This section provides the procedures for configuring Session Manager. The procedures include configuring the following items:

- SIP Domain.
- Logical/physical Location that can be occupied by SIP Entities.
- Adaptation module to perform dial plan manipulation.
- SIP Entities corresponding to Communication Manager, SBCE and Session Manager.
- Entity Links, which define the SIP trunk parameters used by Session Manager when routing calls to/from SIP Entities.
- Routing Policies, which define route destinations and control call routing between the SIP Entities.
- Dial Patterns, which specify dialed digits and govern which Routing Policy is used to service a call.

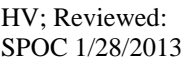

It may not be necessary to create all the items above when configuring a connection to the service provider since some of these items would have already been defined as part of the initial Session Manager installation. This includes items such as certain SIP Domains, Locations, SIP Entities, and Session Manager itself. However, each item should be reviewed to verify the configuration.

# <span id="page-22-0"></span>**6.1. Avaya Aura® System Manager Login and Navigation**

Session Manager configuration is accomplished by accessing the browser-based GUI of System Manager, using the URL as **https://<ip-address>/SMGR**, where **<ip-address>** is the IP address of System Manager. At the **System Manager Log On** screen, enter appropriate **User ID**  and **Password** and press the **Log On** button (not shown). The initial screen shown below is then displayed.

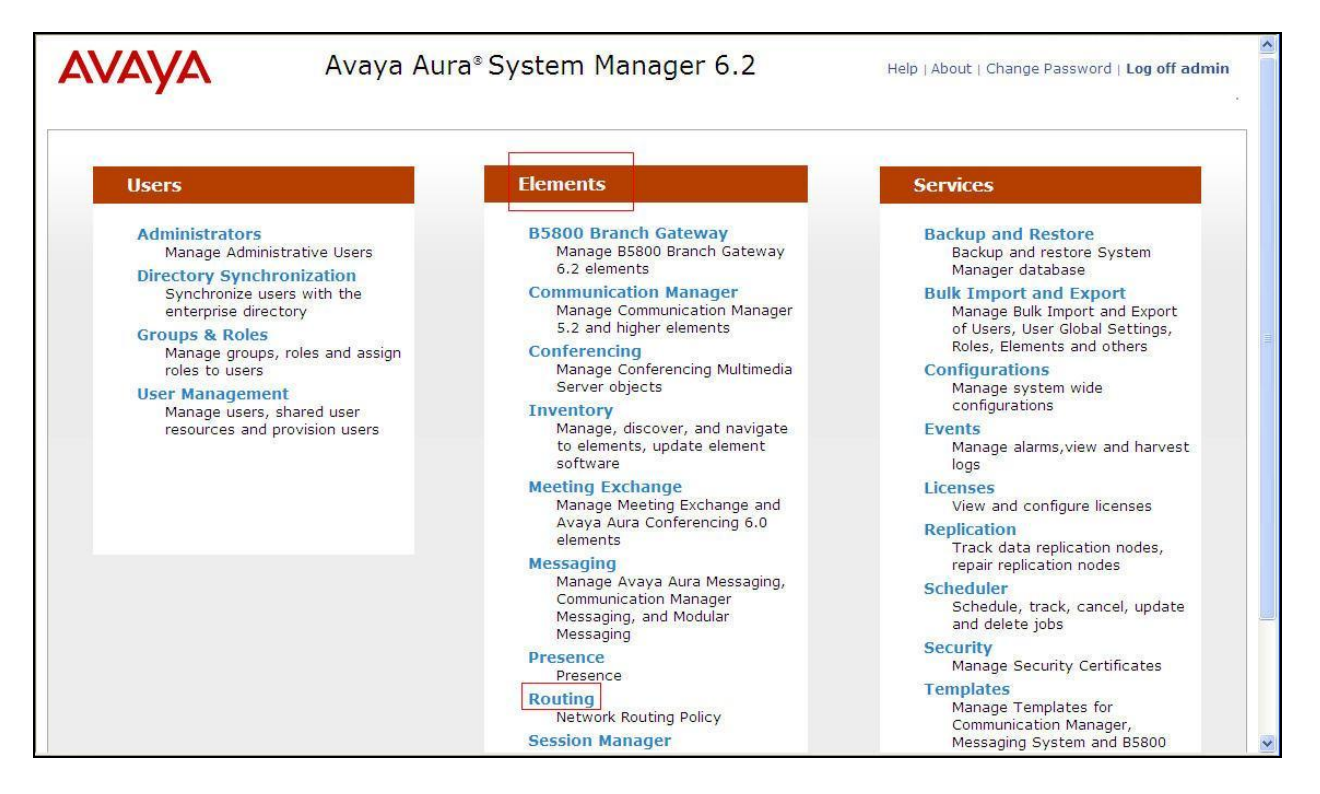

Most of the configuration items are performed in the Routing Element. Click on **Routing** in the **Elements** column to bring up the **Introduction to Network Routing Policy** screen.

The navigation tree displayed in the left pane will be referenced in subsequent sections to navigate to items requiring configuration.

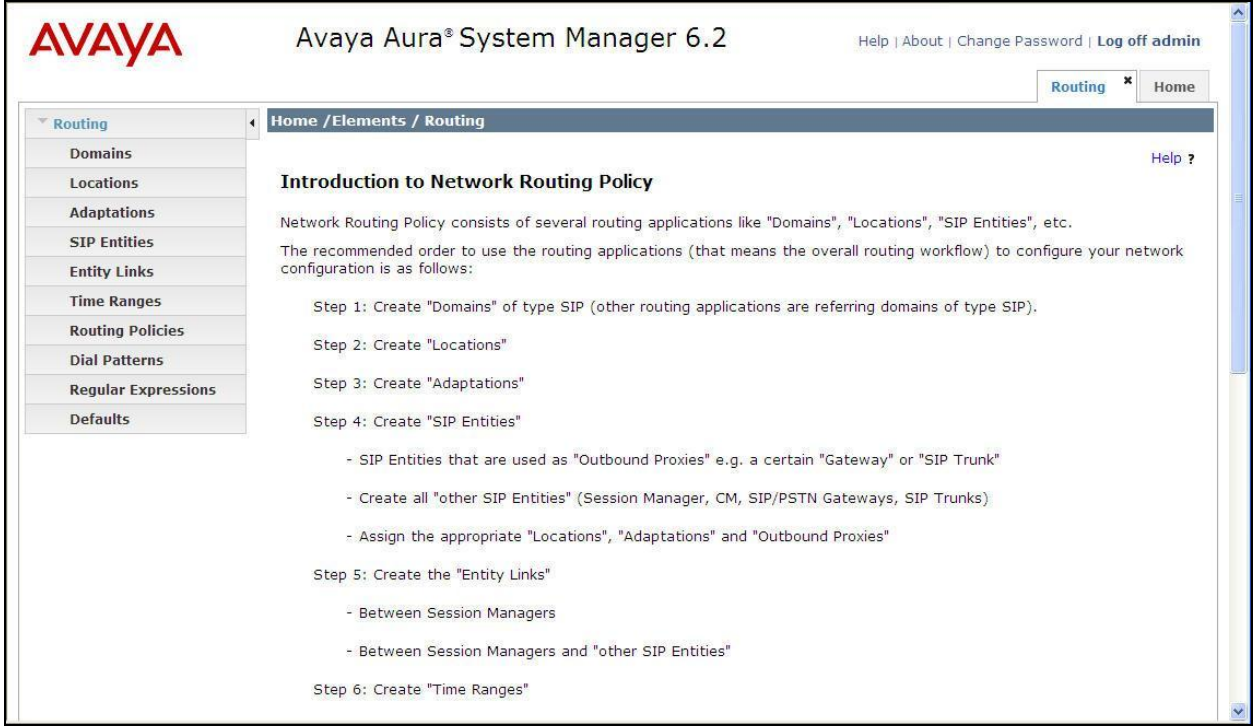

# <span id="page-24-0"></span>**6.2. Specify SIP Domain**

Create a SIP Domain for each domain of which Session Manager will need to be aware in order to route calls. For the compliance test, this includes the enterprise domain **bvwdev7.com**. Navigate to **Routing**  $\rightarrow$  **Domains** in the left-hand navigation pane and click the **New** button in the right pane. In the new right pane that appears (not shown), fill in the following:

- **Name:** Enter the domain name.  $\bullet$
- **Type:** Select **sip** from the pull-down menu.
- **Notes:** Add a brief description (optional).

Click **Commit** (not shown) to save.

The screen below shows the entry for the enterprise domain.

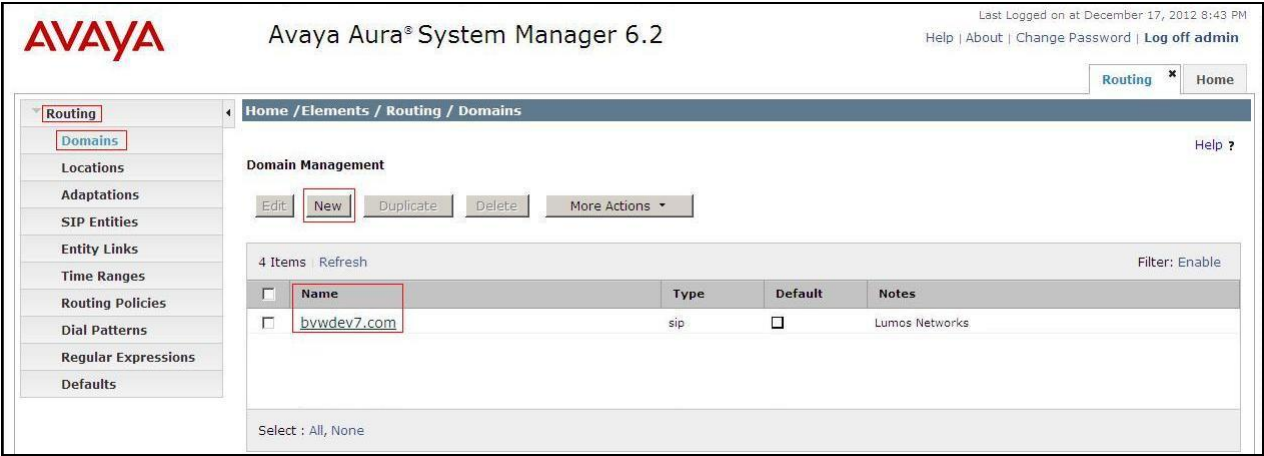

# <span id="page-25-0"></span>**6.3. Add Location**

Locations can be used to identify logical and/or physical locations where SIP Entities reside for purposes of bandwidth management and call admission control. A single Location was defined for the enterprise even though multiple subnets were used. The screens below show the addition of the Location named **Belleville**, which includes all equipment in the enterprise including Communication Manager, Session Manager and Avaya SBCE.

To add a Location, navigate to **Routing Locations** in the left-hand navigation pane and click the **New** button in the right pane (not shown). In the new right pane that appears (shown below), fill in the following:

In the **General** section, enter the following values. Use default values for all remaining fields.

- **Name:** Enter a descriptive name for the Location.
- **Notes:** Add a brief description (optional).

Click **Commit** to save.

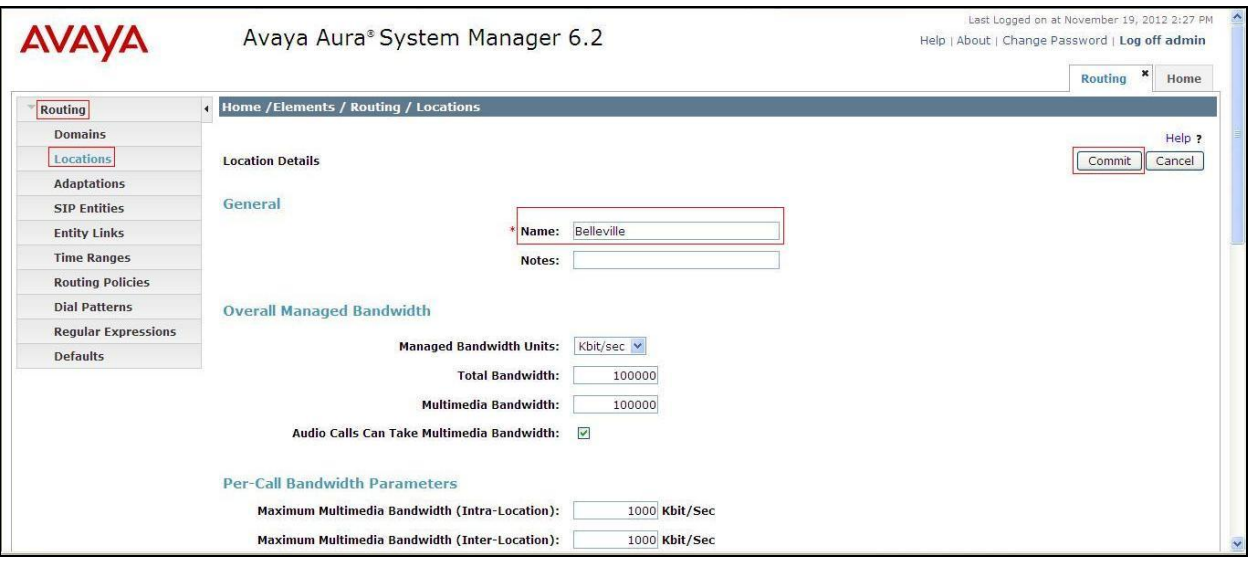

Note that call bandwidth management parameters should be set per customer requirement.

# <span id="page-25-1"></span>**6.4. Add SIP Entities**

A SIP Entity must be added for Session Manager and for each SIP telephony system connected to Session Manager which includes Communication Manager and Avaya SBCE. Navigate to **Routing**  $\rightarrow$  **SIP Entities** in the left-hand navigation pane and click on the **New** button in the right pane (not shown). In the new right pane that appears (shown below), fill in the following:

In the **General** section, enter the following values. Use default values for all remaining fields.

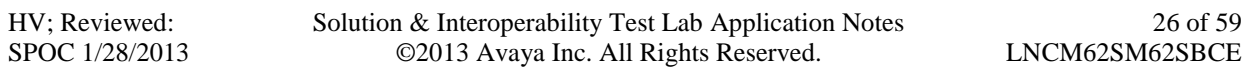

- **Name:** Enter a descriptive name.
- **FQDN or IP Address:** Enter the FQDN or IP address of the SIP Entity that is used for SIP signaling.
- **Type:** Select **Session Manager** for Session Manager, **CM** for Communication Manager and **Other** for Avaya SBCE. **Adaptation:** This field is only present if **Type** is not set to **Session Manager**. Adaptation module was not used in this configuration. **Location:** Select the Location that applies to the SIP Entity being created. For the compliance test, all components were located in Location **Belleville**.
- **Time Zone:** Select the time zone for the Location above.  $\bullet$

In this configuration, there are three SIP Entities.

- Session Manager SIP Entity
- Communication Manager SIP Entity
- Avaya Session Border Controller for Enterprise SIP Entity

#### <span id="page-26-0"></span>**6.4.1. Configure Session Manager SIP Entity**

The following screen shows the addition of the Session Manager SIP Entity named **InteropSM**. The IP address of Session Manager's signaling interface is entered for **FQDN or IP Address 10.33.1.11**

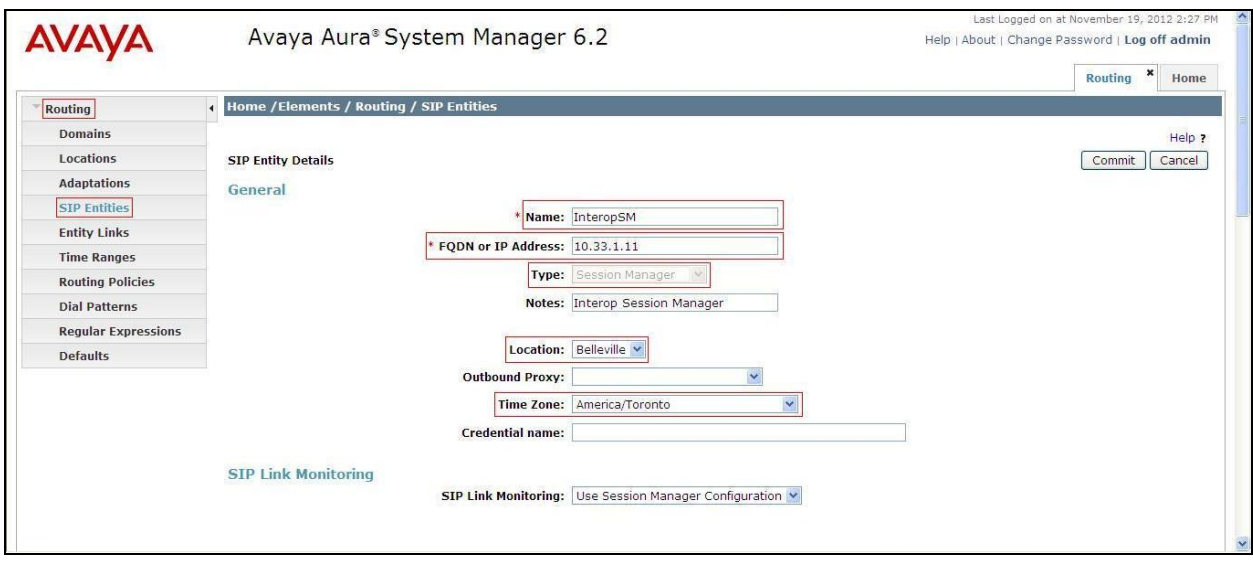

To define the ports used by Session Manager, scroll down to the **Port** section of the **SIP Entity Details** screen. This section is only present for the **Session Manager** SIP Entity.

In the **Port** section, click **Add** and enter the following values. Use default values for all remaining fields:

- **Port:** Port number on which Session Manager listens for SIP requests.
- **Protocol:** Transport protocol to be used with this port.
- **Default Domain:** The default domain associated with this port. For the compliance test, this was the enterprise SIP Domain.

Defaults can be used for the remaining fields. Click **Commit** (not shown) to save.

The compliance test used port **5060** with **TCP** for connecting to Communication Manager and port **5060** with **UDP** for connecting to Avaya SBCE.

In addition, port 5060 with TCP was also used by a separate SIP Link between Session Manager and Communication Manager for Avaya SIP telephones and SIP soft clients. This SIP Link was part of the standard configuration on Session Manager and was not directly relevant to the interoperability with Lumos Networks SIP Trunking.

Other entries defined for other projects as shown in the screen were not used.

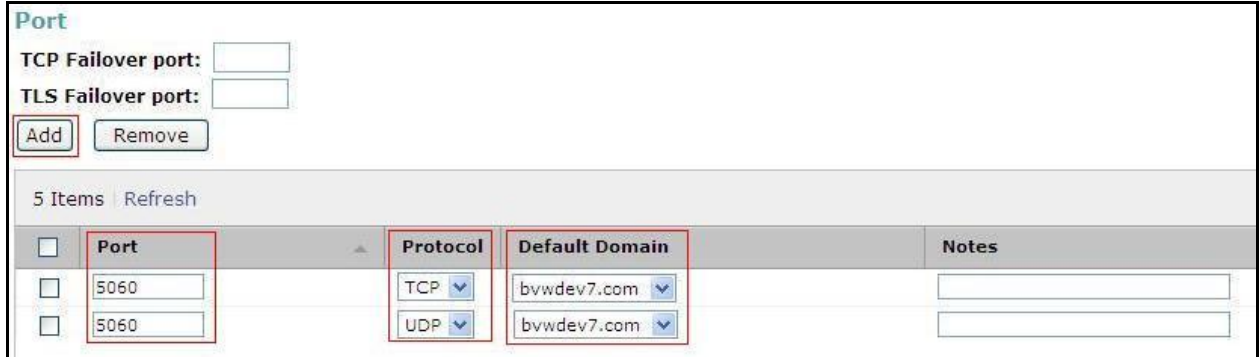

#### <span id="page-27-0"></span>**6.4.2. Configure Communication Manager SIP Entity**

The following screen shows the addition of the Communication Manager SIP Entity named **G450\_CM62**. In order for Session Manager to send SIP service provider traffic on a separate Entity Link to Communication Manager, it is necessary to create a separate SIP Entity for Communication Manager in addition to the one created during Session Manager installation for use with all other SIP traffic within the enterprise. The **FQDN or IP Address** field is set to the IP address of Communication Manager **10.10.97.246**. The **Location** field is set to **Belleville** which is the Location that includes the subnet where Communication Manager resides. Note that **CM** was selected for **Type**.

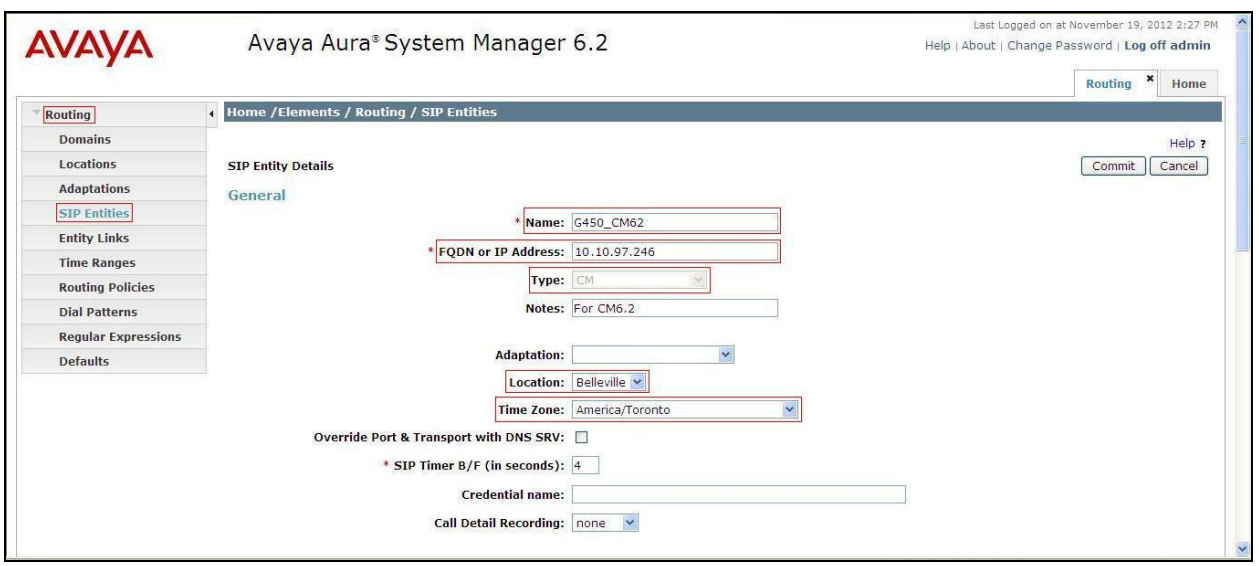

### <span id="page-28-0"></span>**6.4.3. Configure Avaya Session Border Controller for Enterprise SIP Entity**

The following screen shows the addition of Avaya SBCE SIP entity named **AvayaSBCE\_UDP**. The **FQDN or IP Address** field is set to the IP address of the SBC's private network interface **10.10.97.189**. The **Location** field is set to **Belleville** which includes the subnet where the Avaya SBCE resides. Note that **Other** was selected for **Type**.

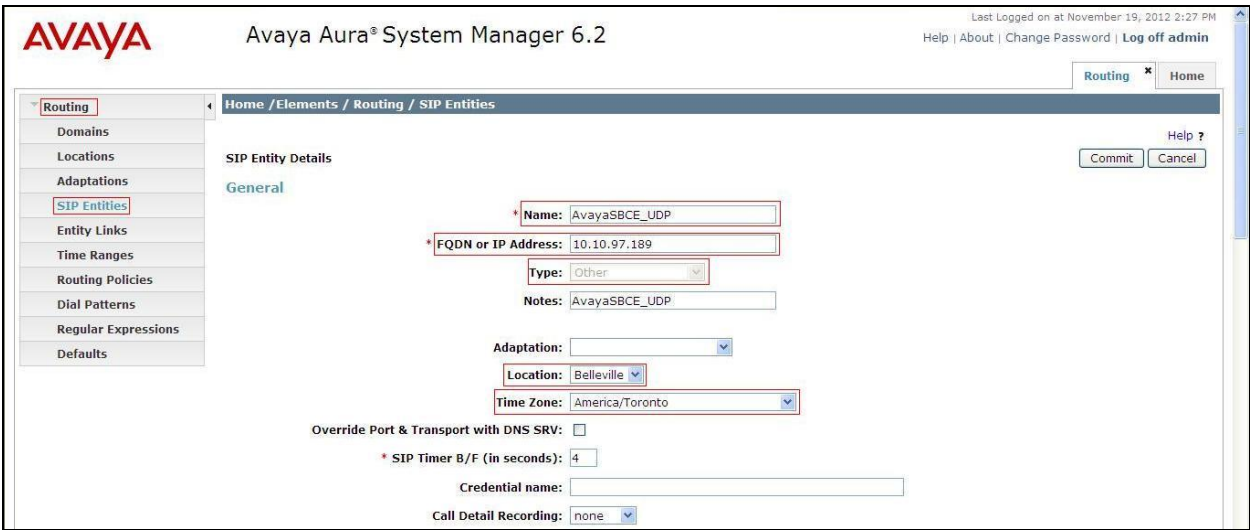

### <span id="page-28-1"></span>**6.5. Add Entity Links**

A SIP trunk between Session Manager and a telephony system is described by an Entity Link. Two Entity Links were created: one to Communication Manager for use only by service provider traffic and one to the Avaya SBCE.

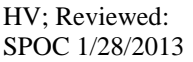

To add an Entity Link, navigate to **Routing**  $\rightarrow$  **Entity Links** in the left-hand navigation pane and click on the **New** button in the right pane (not shown). In the new right pane that appears (shown below), fill in the following:

- **Name:** Enter a descriptive name.
- **SIP Entity 1:** Select the Session Manager being used.
- **Protocol:** Select the transport protocol used for this link.
- **Port:** Port number on which Session Manager will receive SIP requests from the far-end. For the Communication Manager Entity Link, this must match the **Far-end Listen Port** defined on the Communication Manager signaling group in **Section 5.7**.
- **SIP Entity 2:** Select the name of the other system as defined in **Section 6.4**.
- **Port:** Port number on which the other system receives SIP requests from the Session Manager. For the Communication Manager Entity Link, this must match the Near-end Listen Port defined on the Communication Manager signaling group in Section **5.7**.
- **Trusted:** Check this box. Note: If this box is not checked, calls from the associated SIP Entity specified in **Section 6.4** will be denied.

Click **Commit** to save.

The following screen illustrates the Entity Link to Communication Manager. The protocol and ports defined here must match the values used on the Communication Manager signaling group form in **Section 5.7**.

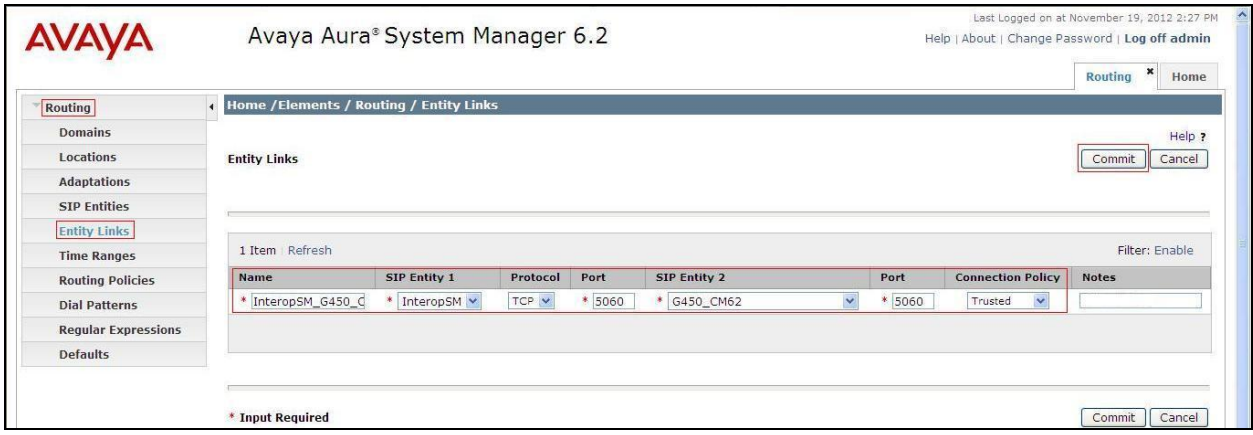

The following screen illustrates the Entity Links to Avaya SBCE. The protocol and ports defined here must match the values used on the Avaya SBCE mentioned in **Section 7.2.4 and 7.2.6**.

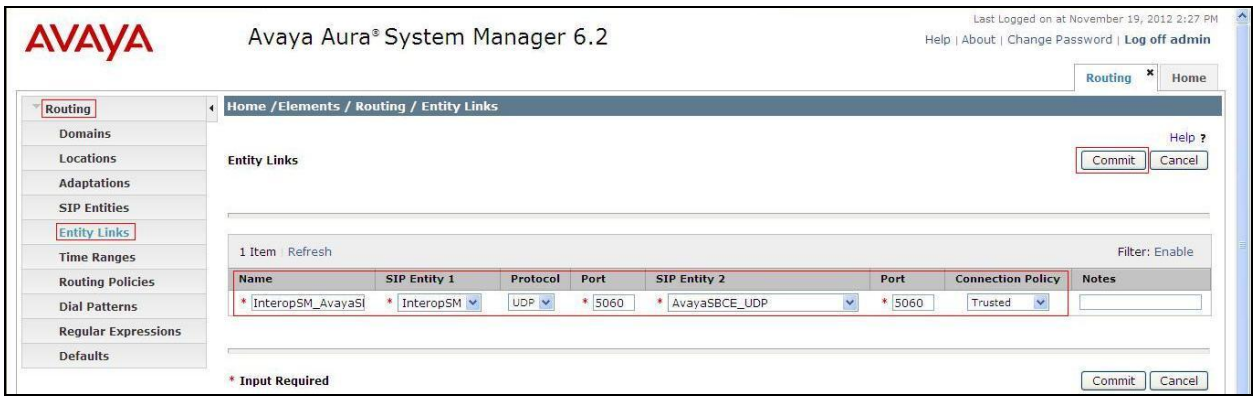

# <span id="page-30-0"></span>**6.6. Configure Time Ranges**

Time Ranges is configured for time-based-routing. In order to add a Time Ranges, select **Routing**  $\rightarrow$  **Time Ranges** and then click **New** button. The Routing Policies shown subsequently will use the 24/7 range since time-based routing was not the focus of these Application Notes.

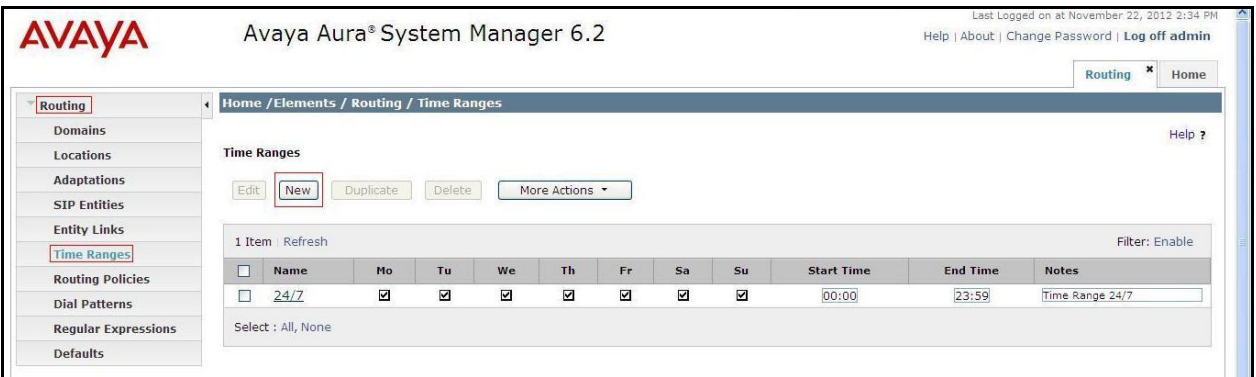

# <span id="page-30-1"></span>**6.7. Add Routing Policies**

Routing Policies describe the conditions under which calls will be routed to the SIP Entities specified in **Section 6.4**. Two Routing Policies must be added: one for Communication Manager and one for Avaya SBCE. To add a Routing Policy, navigate to **Routing**  $\rightarrow$  **Routing Policies** in the left-hand navigation pane and click on the **New** button in the right pane (not shown). In the new right pane that appears (shown below), fill in the following:

In the **General** section, enter the following values. Use default values for all remaining fields.

- **Name:** Enter a descriptive name.
- **Notes:** Add a brief description (optional).

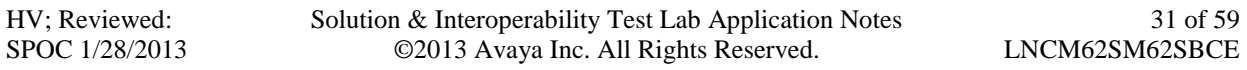

In the **SIP Entity as Destination** section, click **Select.** The **SIP Entity List** page opens (not shown). Select the appropriate SIP Entity to which this Routing Policy applies and click **Select.** The selected SIP Entity displays on the Routing Policy Details page as shown below. Use default values for remaining fields. Click **Commit** to save.

The following screen shows the **Routing Policy Details** for the policy named **To\_G450\_CM62** associated with incoming PSTN calls from Lumos Networks to Communication Manager. Observe the **SIP Entity as Destination** is the entity named **G450\_CM62**

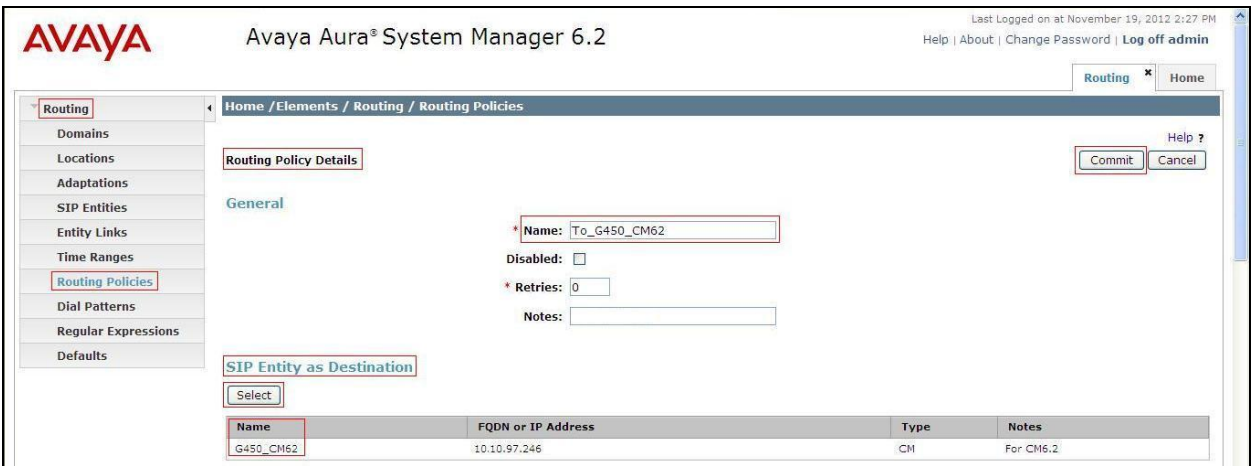

The following screen shows the **Routing Policy Details** for the policy named **To\_Lumos\_Networks** associated with outgoing calls from Communication Manager to the PSTN via Lumos Networks through the Avaya SBCE. Observe the **SIP Entity as Destination** is the entity named **AvayaSBCE\_UDP**

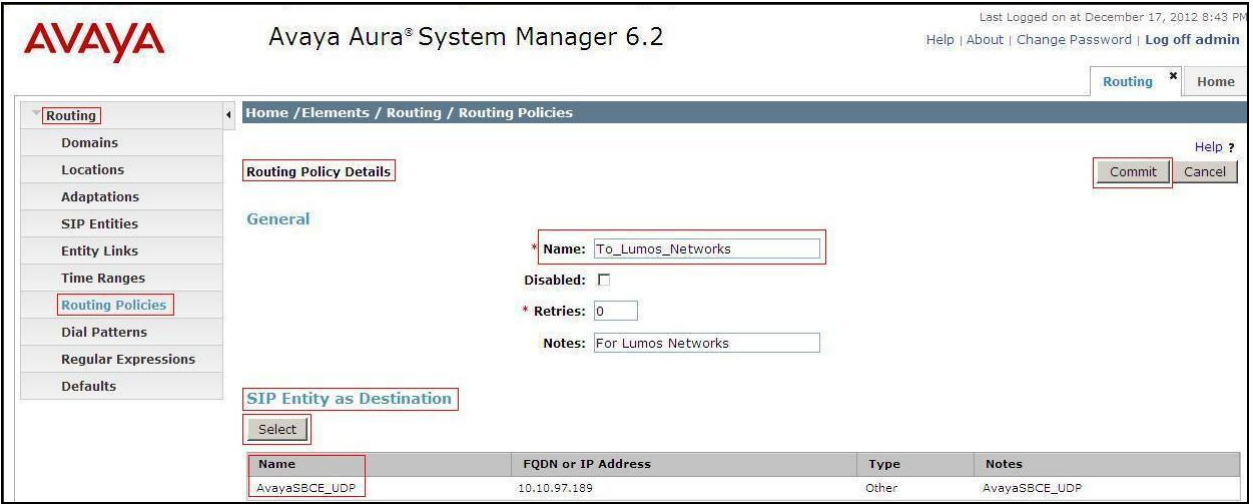

### <span id="page-32-0"></span>**6.8. Add Dial Patterns**

Dial Patterns are needed to route calls through Session Manager. For the compliance test, Dial Patterns were configured to route calls from Communication Manager to Lumos Networks through the Avaya SBCE and vice versa. Dial Patterns define which Route Policy will be selected as route destination for a particular call based on the dialed digits, destination Domain and originating Location.

To add a Dial Pattern, navigate to **Routing**  $\rightarrow$  **Dial Patterns** in the left-hand navigation pane and click on the **New** button in the right pane (not shown). In the new right pane that appears (shown below), fill in the following:

In the **General** section, enter the following values. Use default values for all remaining fields.

- **Pattern:** Enter a dial string that will be matched against the Request-URI of the call.
- **Min:** Enter a minimum length used in the match criteria.
- **Max:** Enter a maximum length used in the match criteria.
- **SIP Domain:** Enter the destination domain used in the match criteria.
- **Notes:** Add a brief description (optional).

In the **Originating Locations and Routing Policies** section, click **Add**. From the **Originating Locations and Routing Policy List** that appears (not shown), select the appropriate originating Location for use in the match criteria. Lastly, select the Routing Policy from the list that will be used to route all calls that match the specified criteria. Click **Select**.

Default values can be used for the remaining fields. Click **Commit** to save.

Two examples of the Dial Patterns used for the compliance test are shown below, one for outbound calls from the enterprise to the PSTN and one for inbound calls from the PSTN to the enterprise. Other Dial Patterns (e.g., 1800 Toll free call, 011 international call, etc.) were similarly defined.

The first example shows that outbound 11-digit dialed numbers that begin with **1613** and have a destination SIP Domain of **bvwdev7.com** uses the **AvayaSBCE\_UDP** Routing Policy as defined in **Section 6.7**.

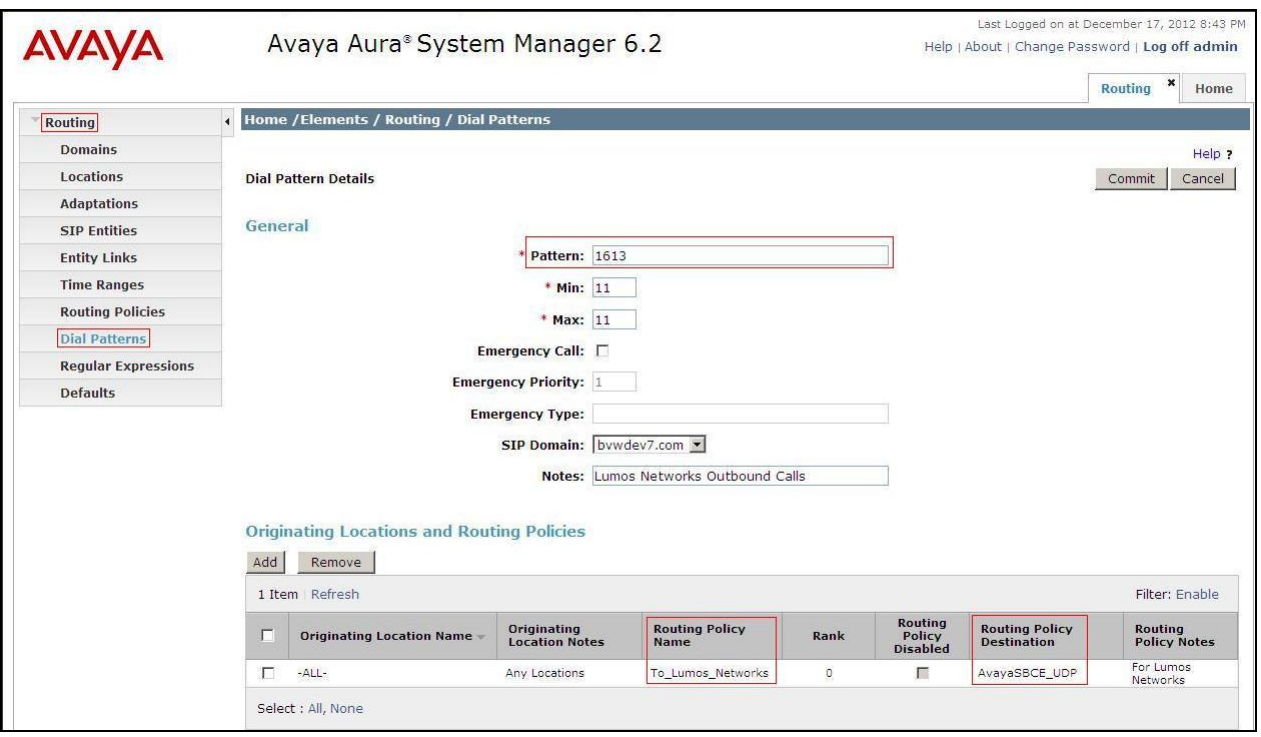

Note that the above Dial Pattern did not restrict outbound calls to specific US area codes. In real deployments, appropriate restriction can be exercised (e.g., use Dial Pattern 1908, etc. with 11 digits) per customer business policies.

Also note that **-ALL-** was selected for **Originating Location Name**. This selection was chosen to accommodate certain off-net call forward scenarios where the inbound call was re-directed outbound back to the PSTN.

The second example shows that inbound 10-digit numbers that start with **540** uses Routing Policy Destination **G450\_CM62** as defined in **Section 6.7**. This Dial Pattern matches the DID numbers assigned to the enterprise by Lumos Networks.

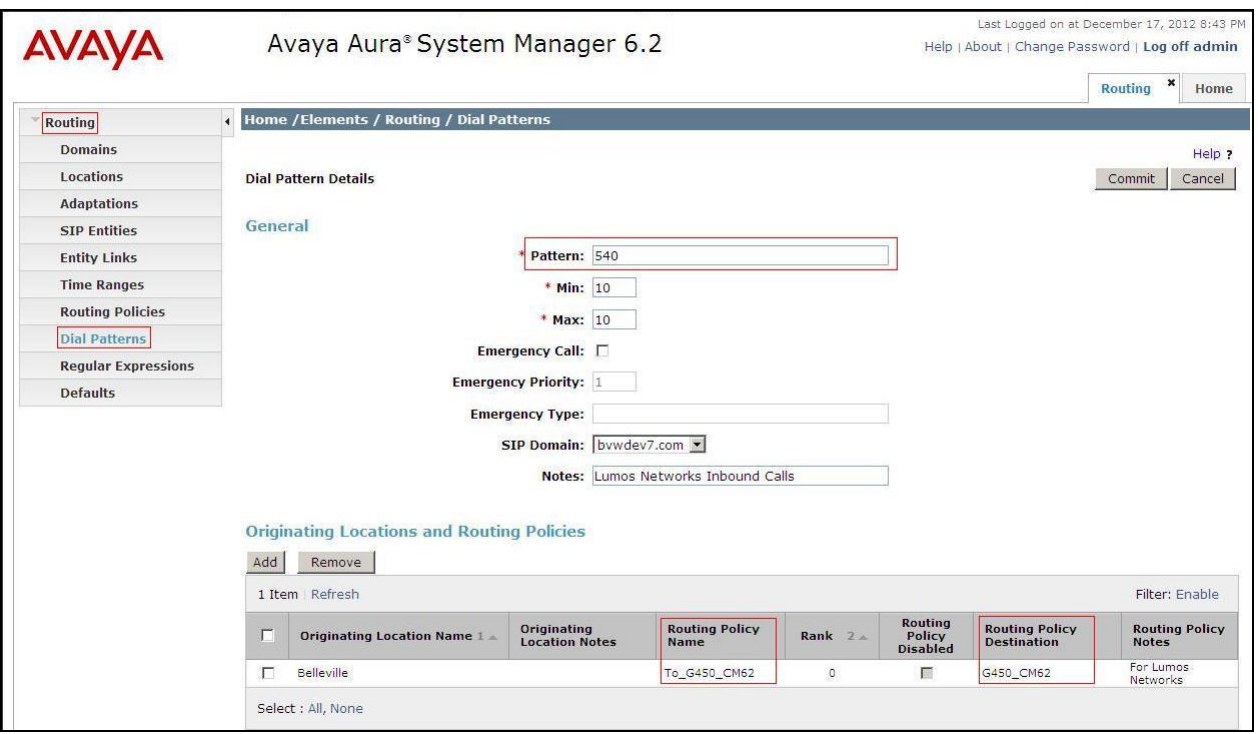

The following screen illustrates a list of dial patterns used for inbound and outbound calls between the enterprise and the PSTN.

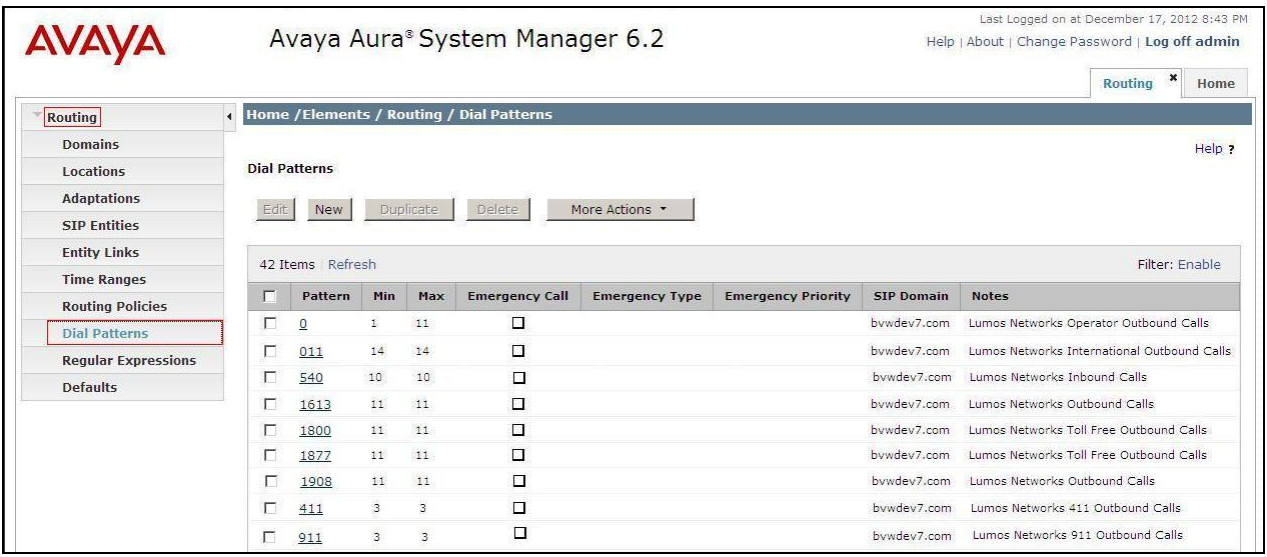

# <span id="page-35-0"></span>**7. Configure Avaya Session Border Controller for Enterprise**

This section describes the configuration of the Avaya SBCE necessary for interoperability with the Session Manager and Lumos Networks system.

In this testing, according to the configuration reference **Figure 1**, the Avaya elements reside on the Private side and the Lumos Networks system resides on the Public side of the network.

**Note:** The following section assumes that Avaya SBCE has been installed and that network connectivity exists between the systems. For more information on Avaya SBCE, see **Section 11** of these Application Notes.

### <span id="page-35-1"></span>**7.1. Log in Avaya Session Border Controller for Enterprise**

Access the web interface by typing "**https://x.x.x.x**" (where x.x.x.x is the management IP of the Avaya SBCE).

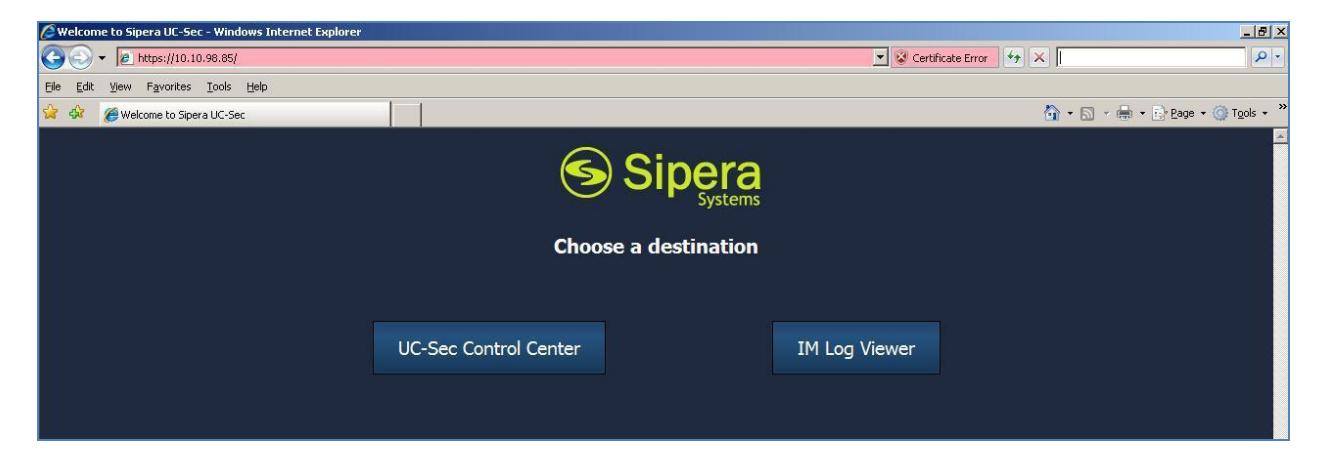

Select **UC-Sec Control Center** and enter the **Login ID** and **Password**.

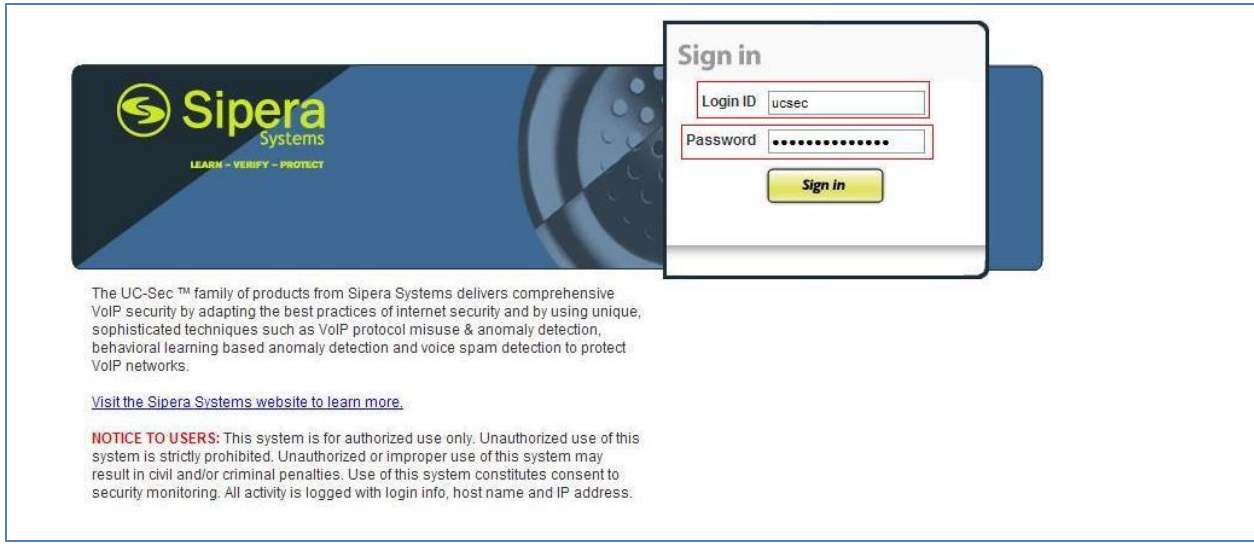

HV; Reviewed: SPOC 1/28/2013 Solution & Interoperability Test Lab Application Notes ©2013 Avaya Inc. All Rights Reserved.

36 of 59 LNCM62SM62SBCE

### <span id="page-36-0"></span>**7.2. Global Profiles**

When selected, Global Profiles allows for configuration of parameters across all UC-Sec appliances.

### <span id="page-36-1"></span>**7.2.1. Configure Server Interworking - Avaya site**

Server Interworking allows administrator to configure and manage various SIP call serverspecific capabilities such as call hold, 180 Handling, etc.

From the menu on the left-hand side, select **Global Profiles**  $\rightarrow$  **Server Interworking**  $\rightarrow$  **Add Profile**:

- Enter Profile name**: SM62**.
- Check **Hold Support** as **RFC2543**.
- Check **Diversion Header Support** as **Yes**.
- All other options on the General Tab can be left at default.

On the **Timers**, **URI Manipulation**, **Header Manipulation** and **Advanced** Tabs: All options can be left at default. Click **Finish** (not shown).

The following screen shows a Session Manager server interworking profile (named: SM62) was added.

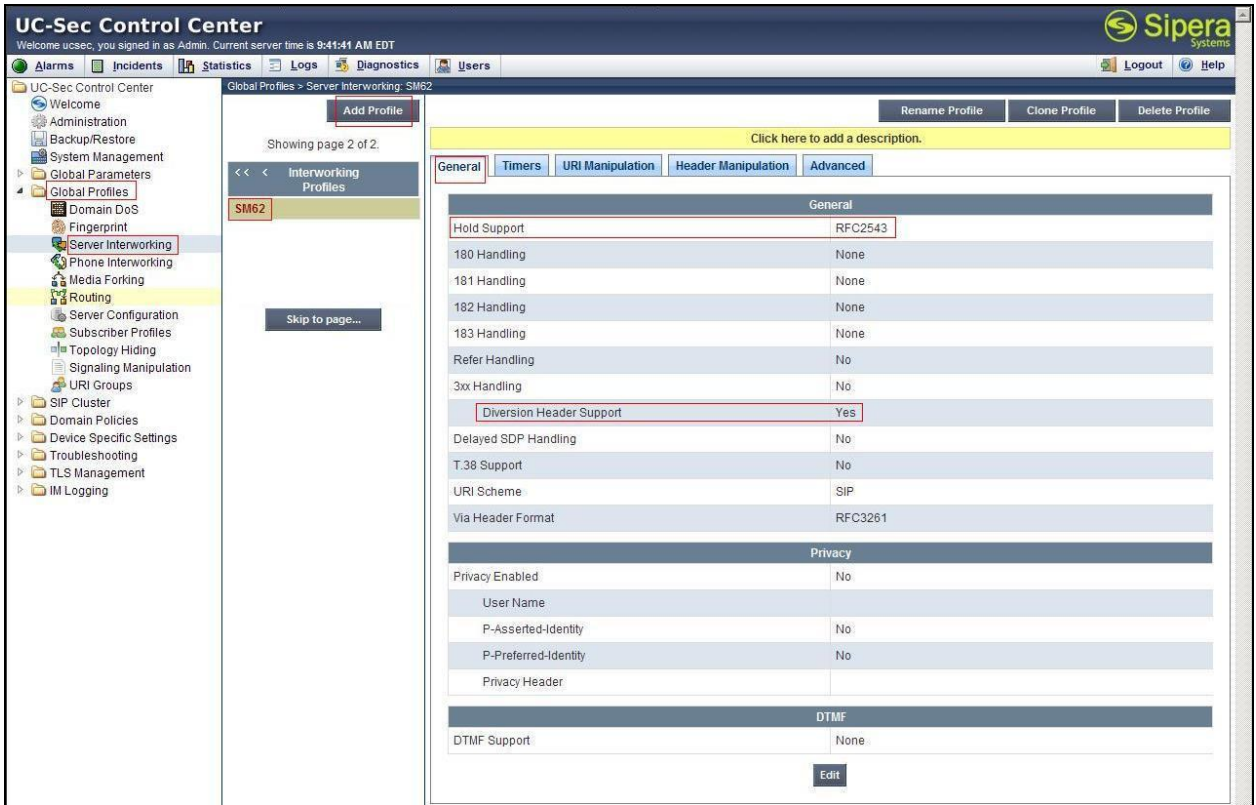

### <span id="page-37-0"></span>**7.2.2. Configure Server Interworking – Lumos Networks site**

From the menu on the left-hand side, select **Global Profiles**  $\rightarrow$  **Server Internetworking**  $\rightarrow$  **Add Profile**

- Enter Profile name**: Lumos**.
- Check **Hold Support** as **RFC2543**.
- Check **Diversion Header Support** as **Yes**.
- All other options on the General Tab can be left at default.

On the **Timers**, **URI Manipulation**, **Header Manipulation** and **Advanced** Tabs: All options can be left at default. Click **Finish** (not shown).

The following screen shows a Lumos Networks server interworking profile (named: Lumos) was added.

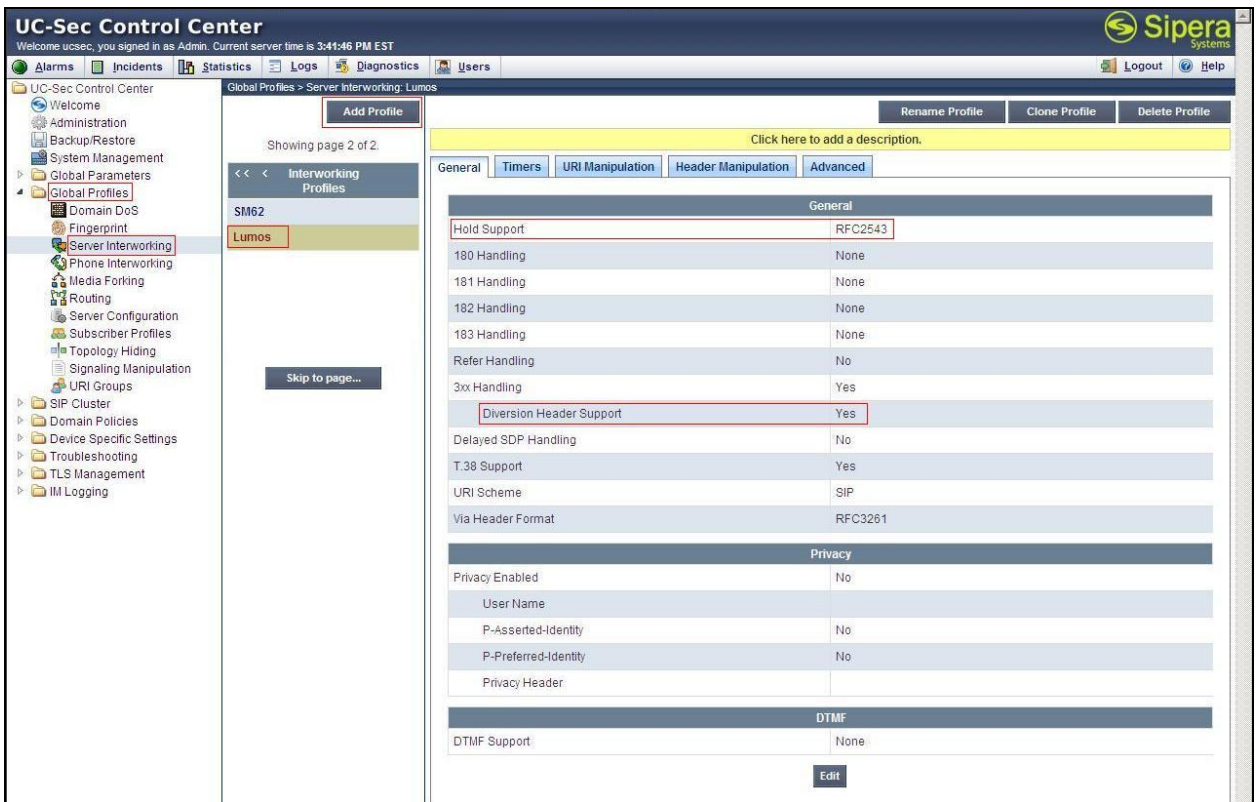

# <span id="page-37-1"></span>**7.2.3. Configure URI Groups**

The URI Group feature allows creation of any number of logical URI groups that are comprised of individual SIP subscribers located in that particular domain or group.

From the menu on the left-hand side, select **Global Profiles**  $\rightarrow$  **URI Groups** 

- Select **Add Groups**, enter Group Name: **Lumos Networks**
- Edit the URI Type: **Plain** (not shown)
- **Add URI**: \*@**[10.10.98.112,](mailto:*@10.10.98.112)** \*@**[10.200.100.10,](mailto:*@10.200.100.10) \*@192.168.114.203 , [\\*@anonymous.invalid](mailto:*@anonymous.invalid) , [\\*@bvwdev7.com,](mailto:*@bvwdev7.com) and [\\*@ia.ntelos.net,](mailto:*@ia.ntelos.net)**

HV; Reviewed: SPOC 1/28/2013

Click **Finish** (not shown).

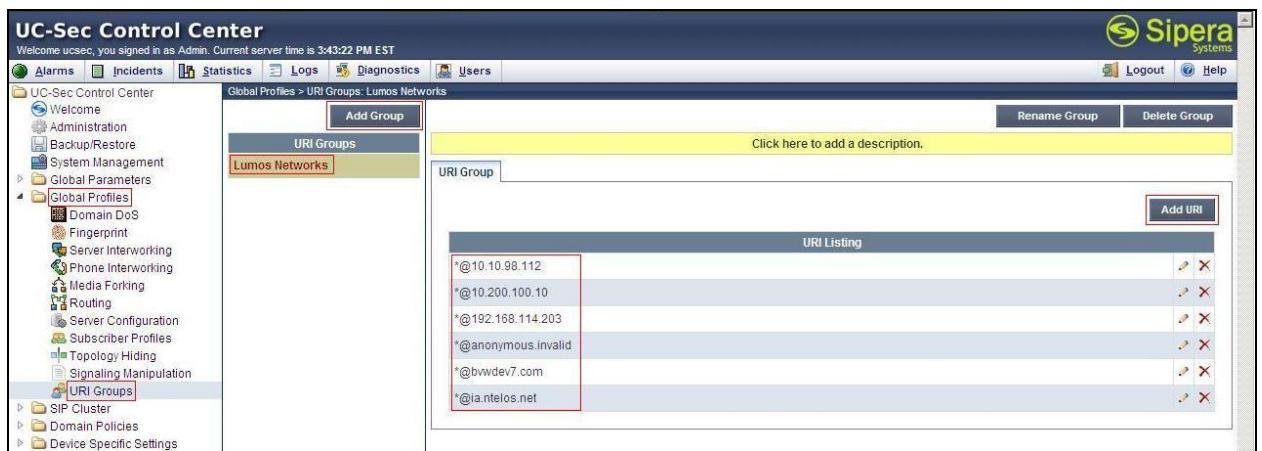

#### <span id="page-38-0"></span>**7.2.4. Configure Routing – Avaya site**

Routing profiles define a specific set of packet routing criteria that are used in conjunction with other types of domain policies to identify a particular call flow and thereby ascertain which security features will be applied to those packets. Parameters defined by Routing Profiles include packet transport settings, name server addresses and resolution methods, next hop routing information, and packet transport types.

From the menu on the left-hand side, select **Global Profiles**  $\rightarrow$  **Routing**  $\rightarrow$  **Add Profile** Enter Profile Name: **Lumos\_To\_SM62** 

- **URI Group**: **Lumos Networks**
- Next Hop Server 1: 10.33.1.11 (Session Manager IP address)
- Check **Next Hop Priority**
- **Outgoing Transport: UDP**
- Click **Finish** (not shown).

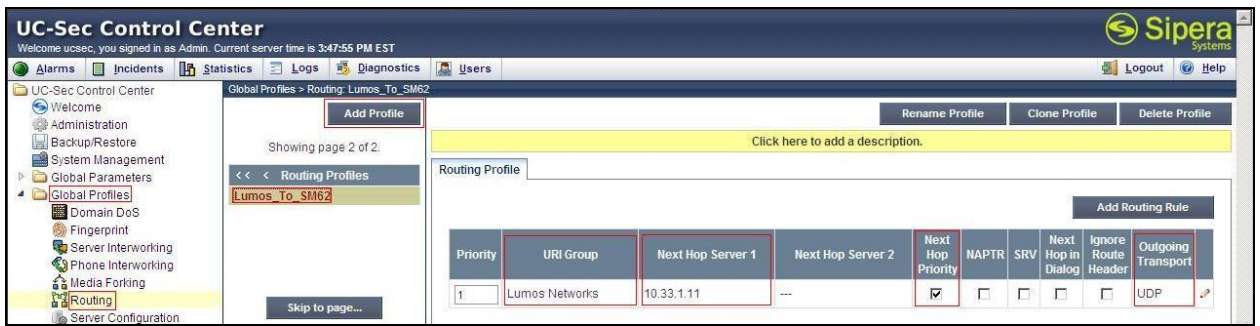

#### <span id="page-38-1"></span>**7.2.5. Configure Routing – Lumos Networks site**

The Routing Profile allows administrator to manage parameters related to routing SIP signaling messages.

From the menu on the left-hand side, select **Global Profiles**  $\rightarrow$  **Routing**  $\rightarrow$  **Add Profile** Enter Profile Name: **SM62\_To\_Lumos**

- **URI Group**: **Lumos Networks**
- **Next Hop Server 1: 192.168.114.203** (IP Address provided by Customer**)**
- Check **Next Hop Priority**
- **Outgoing Transport** as **UDP**
- Click **Finish** (not shown).

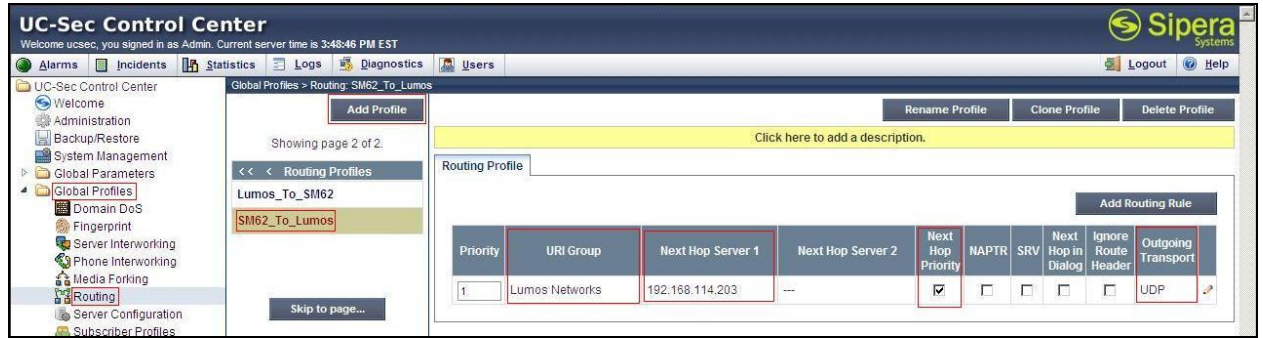

#### <span id="page-39-0"></span>**7.2.6. Configure Server – Avaya Aura® Session Manager**

The **Server Configuration** screen contains four tabs: **General**, **Authentication**, **Heartbeat**, and **Advanced**. Together, these tabs allow configuration and management of various SIP call serverspecific parameters such as UDP port assignment, IP Server type, heartbeat signaling parameters and some advanced options.

From the menu on the left-hand side, select **Global Profiles**  $\rightarrow$  **Server Configuration**  $\rightarrow$ **Add Profile**.

Enter profile name: **SM62**  On **General** tab:

- **Server Type:** Select **Call Server**
- **IP Address/FQDNs: 10.33.1.11** (Session Manager IP Address)
- **Supported Transports**: **UDP**
- **UDP Port: 5060**

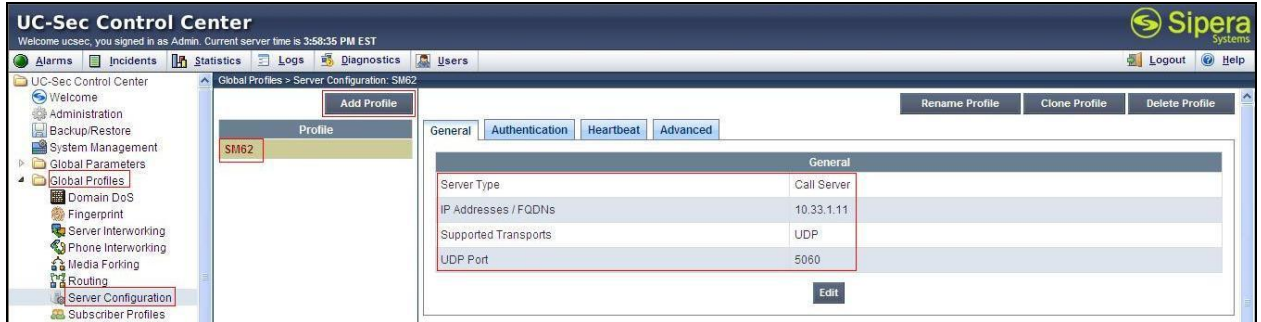

On the **Advanced** tab:

- Select **SM62** for **Interworking Profile**
- Click **Finish** (not shown).

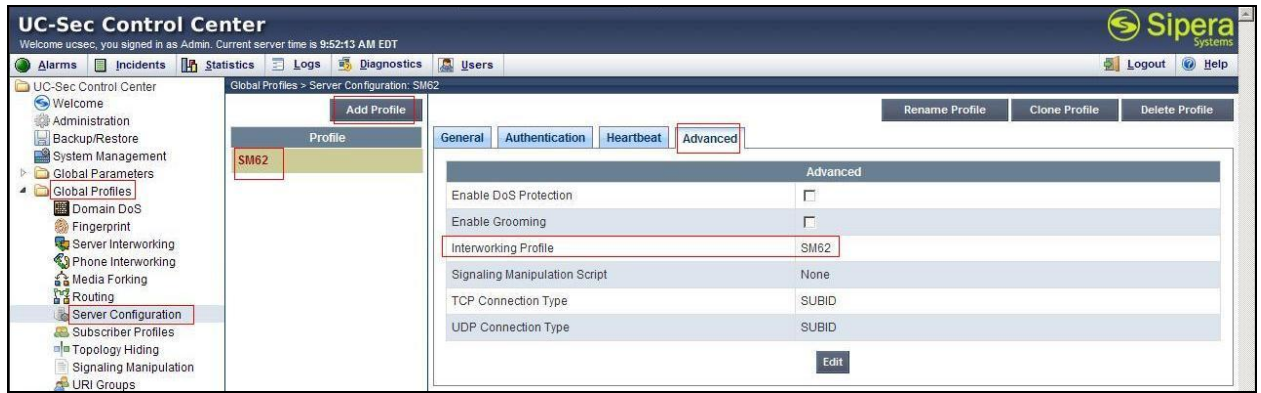

#### <span id="page-40-0"></span>**7.2.7. Configure Server – Lumos Networks ACME Packet SBC**

From the menu on the left-hand side, select **Global Profiles**  $\rightarrow$  **Server Configuration**  $\rightarrow$  **Add Profile**

Enter profile name: **Lumos**

On **General** tab:

- **Server Type:** Select **Trunk Server**
- **IP Address: 192.168.96.143** (Lumos Networks ACME Packet SBC IP Address)
- **Supported Transports**: **UDP**
- **UDP Port: 5060**

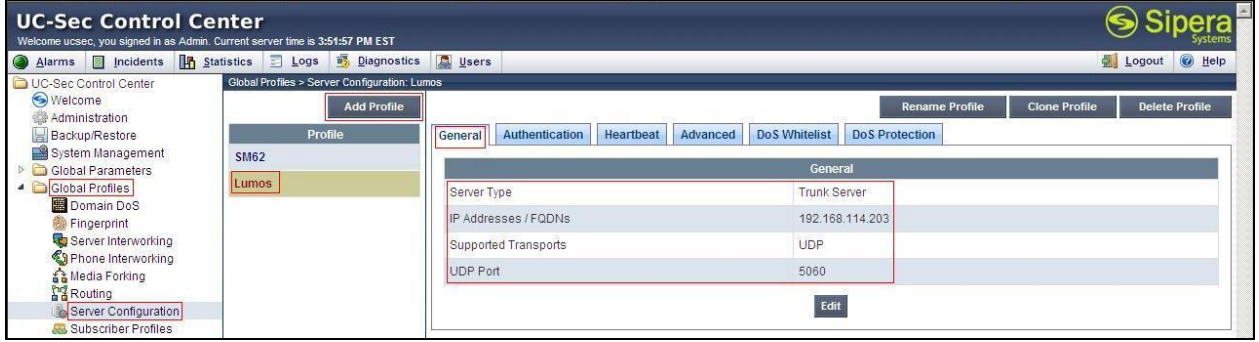

On the **Advanced** tab:

- Select **Lumos** for **Interworking Profile**
- Click **Finish** (not shown).

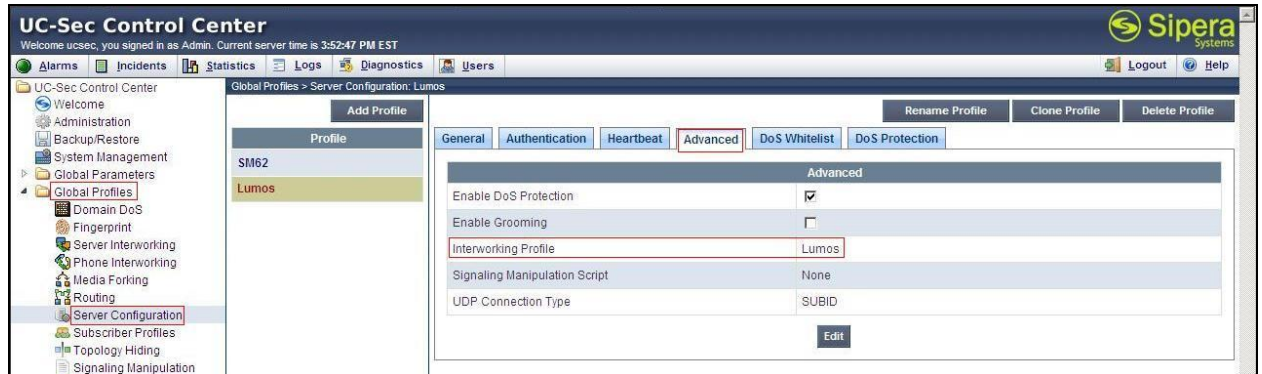

On the **Authentication** tab:

- Click **Edit** button.
- Check **Enable Authentication** and add appropriated **User Name** and **Password**.
- Click **Finish**.

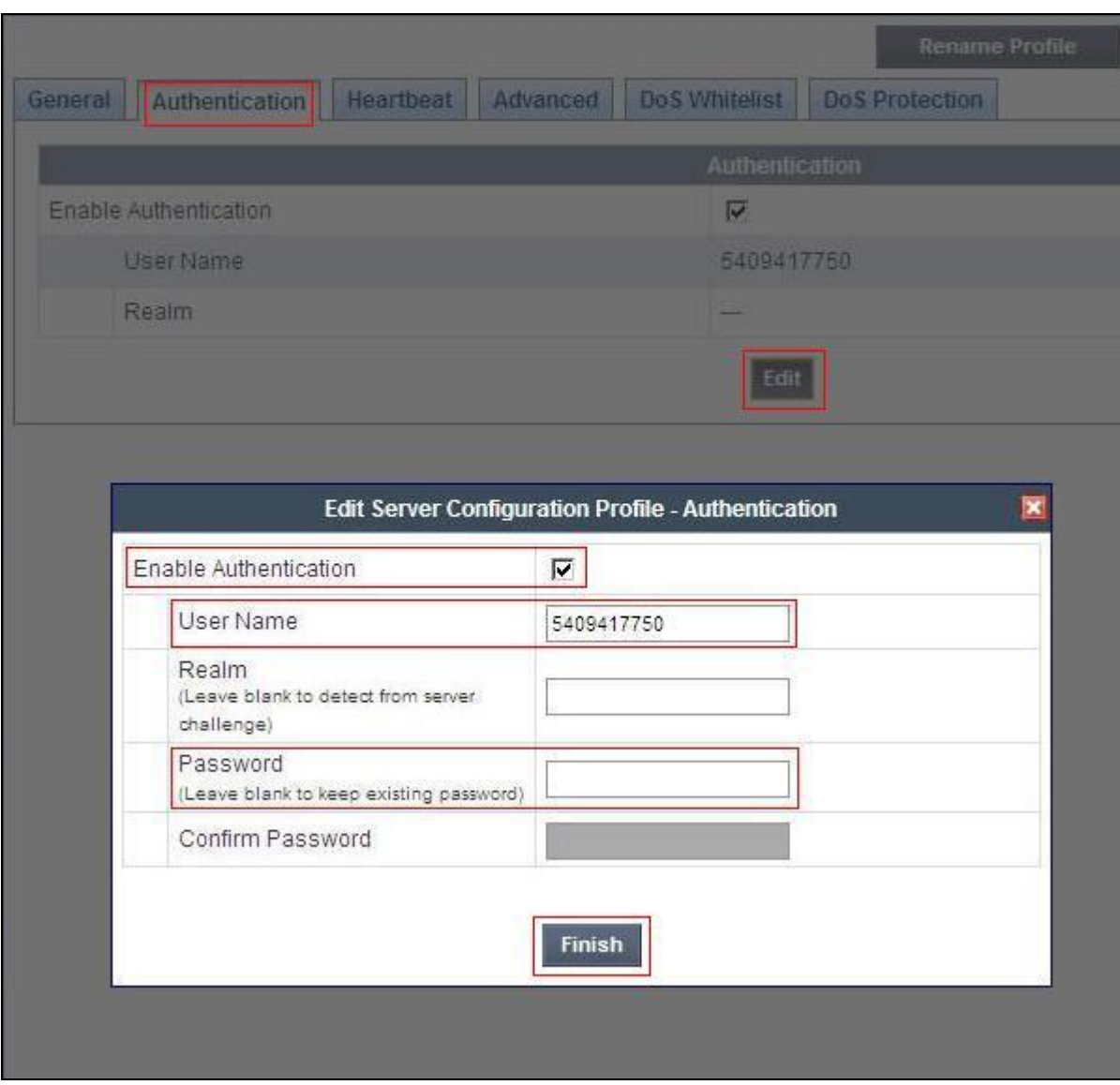

- On the **Heartbeat** tab, click **Edit** button.
	- Check **Enable Heartbeat**.
	- Select **Method**: **REGISTER**
	- Add the value of **Frequency**: **60** seconds
	- Add **From URI**: **[5409417750@ia.ntelos.net](mailto:5409417750@ia.ntelos.net)**
	- Add **To URI**: **[5409417750@ia.ntelos.net](mailto:5409417750@ia.ntelos.net)**
	- Check **TCP Probe**
	- Add the value of **TCP Probe Frequency**: **10** seconds
- Click **Finish** (not shown)

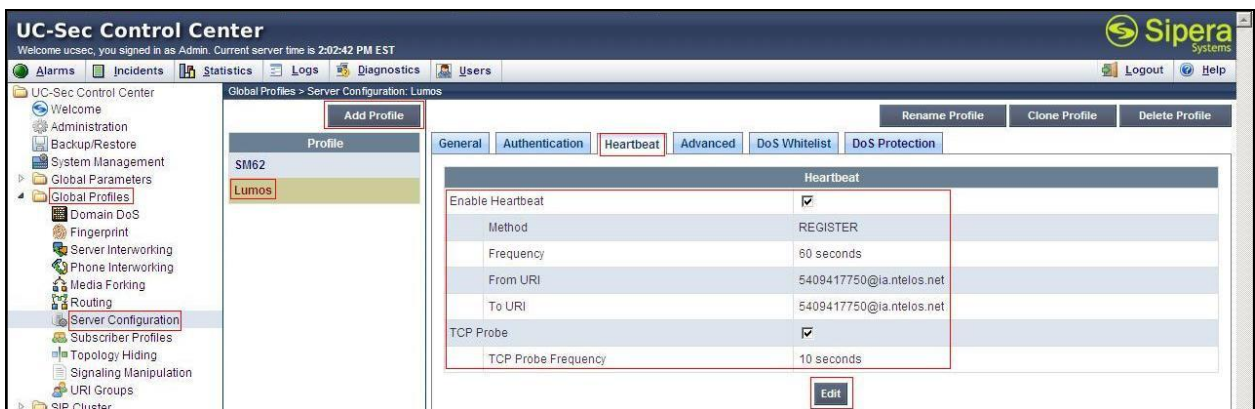

### <span id="page-43-0"></span>**7.2.8. Configure Topology Hiding – Avaya site**

The Topology Hiding screen allows administrator to manage how various source, destination and routing information in SIP and SDP message headers are substituted or changed to maintain the integrity of the network. It hides the topology of the enterprise network from external networks

From the menu on the left-hand side, select **Global Profiles**  $\rightarrow$  **Topology Hiding** Select **Add Profile**, enter Profile Name: **Lumos\_To\_SM62**

- For the Header **To,** 
	- In the **Criteria** column select: **IP/Domain**
	- In the **Replace Action** column select**: Overwrite**
	- In the **Overwrite Value** column enter**: bvwdev7.com**
- For the Header **From,** 
	- In the **Criteria** column, select: **IP/Domain**
	- In the **Replace Action** column, select**: Overwrite**
	- In the **Overwrite Value** column, enter**: bvwdev7.com**
- For the Header **Request-Line,** 
	- In the **Criteria** column, select: **IP/Domain**
	- In the **Replace Action** column, select**: Overwrite**
	- In the **Overwrite Value** column, enter**: bvwdev7.com**

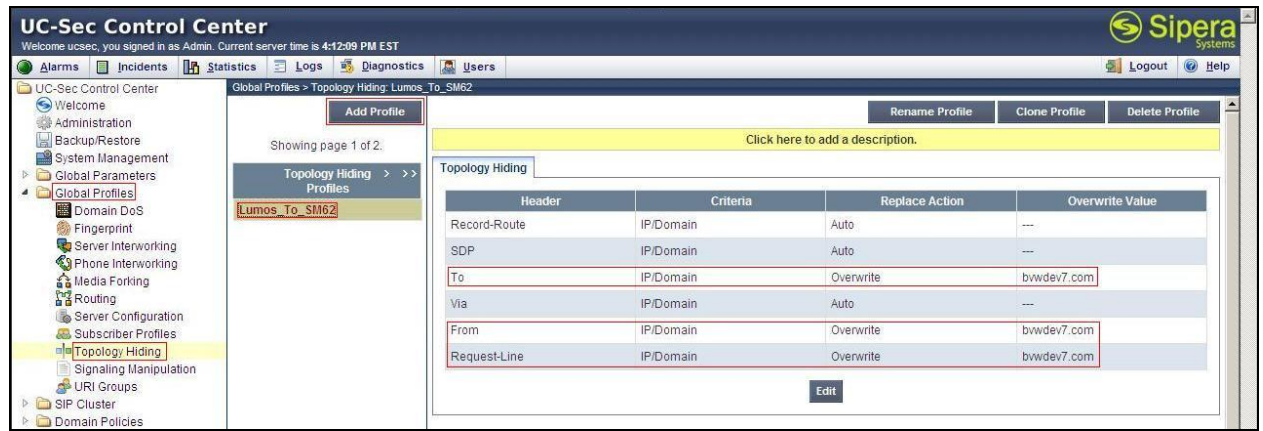

#### <span id="page-44-0"></span>**7.2.9. Configure Topology Hiding – Lumos Networks site**

From the menu on the left-hand side, select **Global Profiles**  $\rightarrow$  **Topology Hiding** Select **Add Profile**, enter Profile Name: **SM62\_To\_Lumos**

- For the Header **To,** 
	- In the **Criteria** column, select: **IP/Domain**
	- In the **Replace Action** column, select**: Overwrite**
	- In the **Overwrite Value** column, enter**: ia.ntelos.net** (This domain is provided by Lumos Networks)
- For the Header **From,** 
	- In the **Criteria** column select: **IP/Domain**
	- In the **Replace Action** column, select**: Overwrite**
	- In the **Overwrite Value** column, enter**: ia.ntelos.net**
- $\bullet$ For the Header **Request-Line,** 
	- In the **Criteria** column, select: **IP/Domain**
	- In the **Replace Action** column, select**: Overwrite**
	- In the **Overwrite Value** column, enter**: ia.ntelos.net**

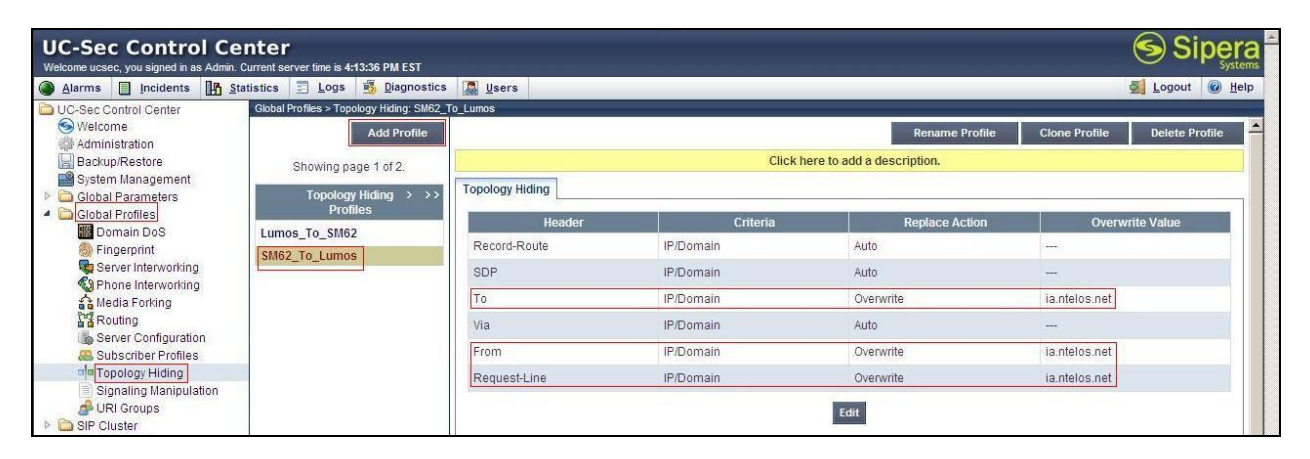

# <span id="page-44-1"></span>**7.3. Domain Policies**

The Domain Policies feature allows administrator to configure, apply, and manage various rule sets (policies) to control unified communications based upon various criteria of communication sessions originating from or terminating in the enterprise. These criteria can be used to trigger different policies which will apply on call flows, change the behavior of the call, and make sure the call does not violate any of the policies. There are default policies available to use, or administrator can create a custom domain policy.

#### <span id="page-44-2"></span>**7.3.1. Create Application Rules**

Application Rules allow administrator to define which types of SIP-based Unified Communications (UC) applications the UC-Sec security device will protect: voice, video, and/or Instant Messaging (IM). In addition, administrator can determine the maximum number of concurrent voice and video sessions so that the network will process to prevent resource exhaustion.

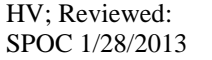

From the menu on the left-hand side, select **Domain Policies**  $\rightarrow$  **Application Rules** 

- Select the **default** Rule
- Select **Clone Rule** button
	- Enter **Clone Name**: **SM62\_Lumos\_AppR**
	- Click **Finish** (not shown).

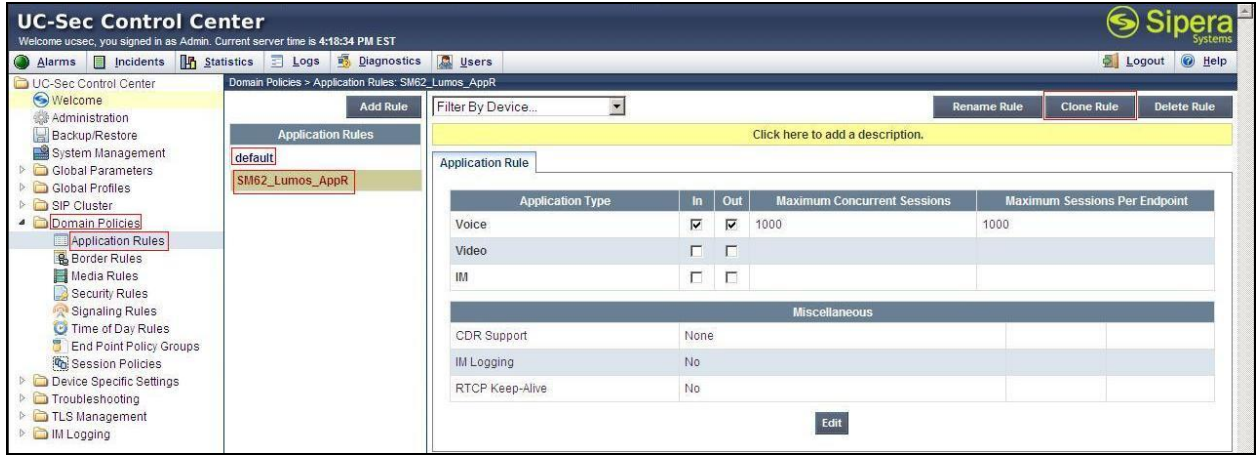

From the menu on the left-hand side, select **Domain Policies**  $\rightarrow$  **Application Rules** 

- Select the **default** Rule
- Select **Clone Rule** button
	- Enter **Clone Name**: **Lumos\_AppR**
	- Click **Finish** (not shown).

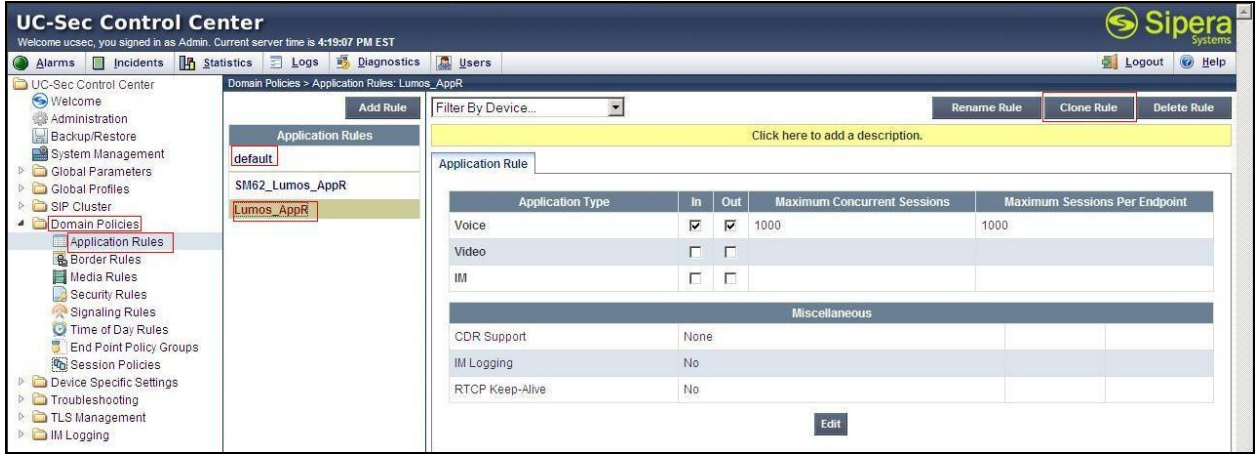

#### <span id="page-45-0"></span>**7.3.2. Create Border Rules**

Border Rules allow administrator to control NAT Traversal. The NAT Traversal feature allows administrator to determine whether or not call flows through the DMZ need to traverse a firewall and the manner in which pinholes will be kept open in the firewall to accommodate traffic.

From the menu on the left-hand side, select **Domain Policies Border Rules** 

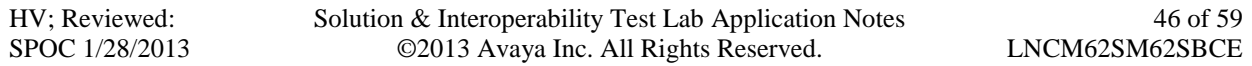

- Select the **default** Rule
- Select **Clone Rule** button
	- Enter **Clone Name: SM62\_Lumos\_BorderR**
	- Click **Finish** (not shown)**.**

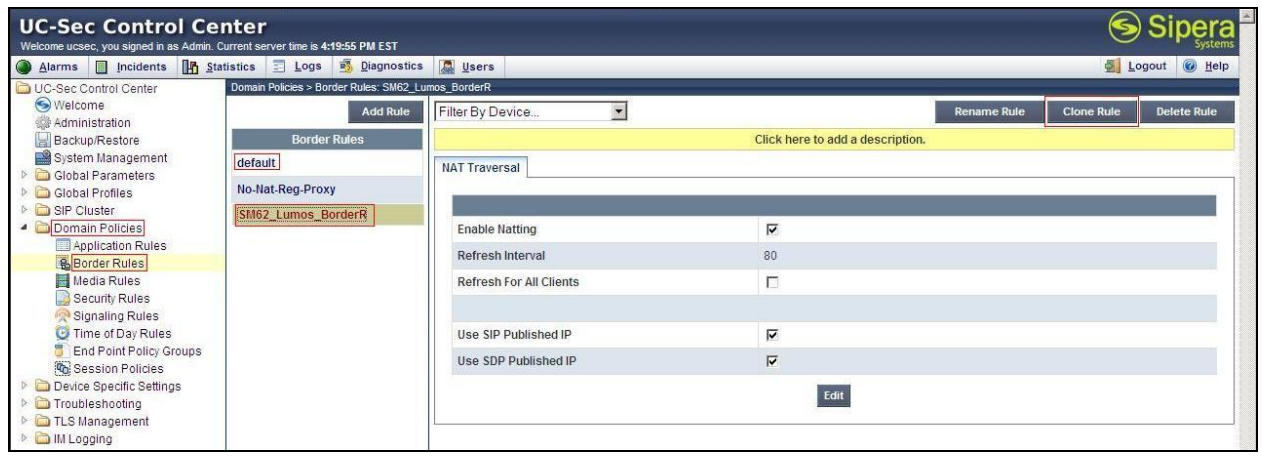

From the menu on the left-hand side, select **Domain Policies**  $\rightarrow$  **Border Rules** 

- Select the **default** Rule
- Select **Clone Rule** button
	- Enter **Clone Name: Lumos\_BorderR**
	- Click **Finish** (not shown).

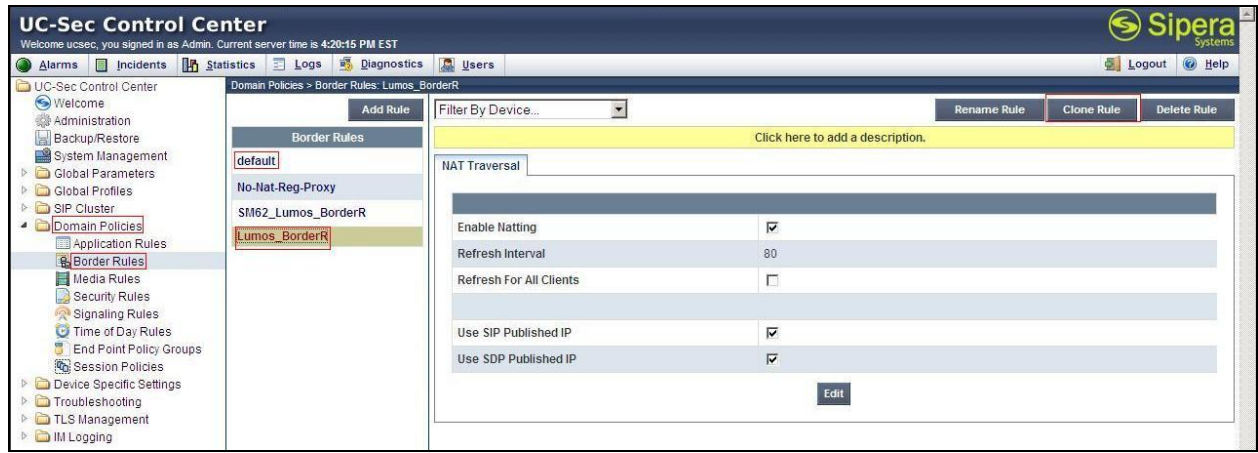

#### <span id="page-46-0"></span>**7.3.3. Create Media Rules**

Media Rules allow administrator to define RTP media packet parameters such as prioritizing encryption techniques and packet encryption techniques. Together these media-related parameters define a strict profile that is associated with other SIP-specific policies to determine how media packets matching these criteria will be handled by the UC-Sec security product.

From the menu on the left-hand side, select **Domain Policies**  $\rightarrow$  **Media Rules** 

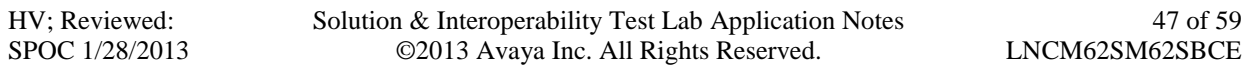

- Select the **default-low-med** Rule
- Select **Clone Rule** button
	- Enter **Clone Name: SM62\_Lumos\_MediaR**
	- Click **Finish** (not shown)**.**

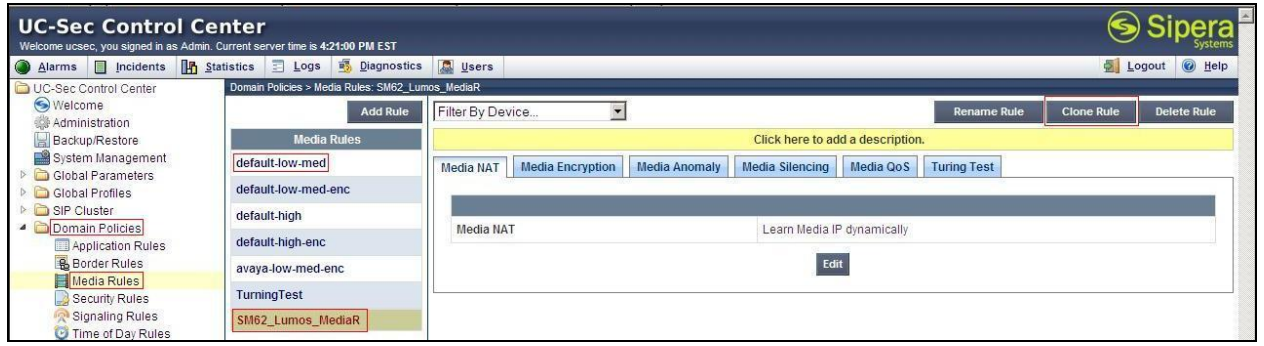

From the menu on the left-hand side, select **Domain Policies**  $\rightarrow$  **Media Rules** 

- Select the **default-low-med** Rule
- Select **Clone Rule** button
	- Enter **Clone Name: Lumos\_MediaR**
	- Click **Finish** (not shown)

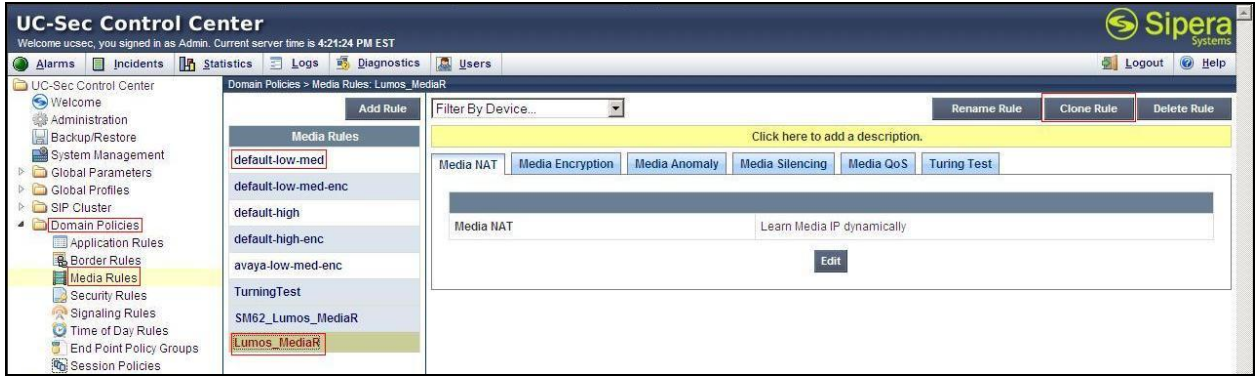

#### <span id="page-47-0"></span>**7.3.4. Create Security Rules**

Security Rules allow administrator to define which enterprise-wide VoIP and Instant Message (IM) security features will be applied to a particular call flow. Security Rules allow administrator to configure Authentication, Compliance, Fingerprinting, Scrubber, and Domain DoS. In addition to determining which combination of security features are applied, administrator can also define the security feature profile, so that the feature is applied in a specific manner to a specific situation.

From the menu on the left-hand side, select **Domain Policies**  $\rightarrow$  **Security Rules** 

- Select the **default-med** Rule
- Select **Clone Rule** button
	- Enter **Clone Name: SM62\_Lumos\_SecR**
	- Click **Finish** (not shown)

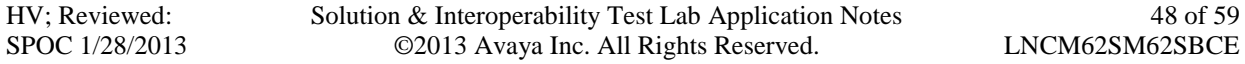

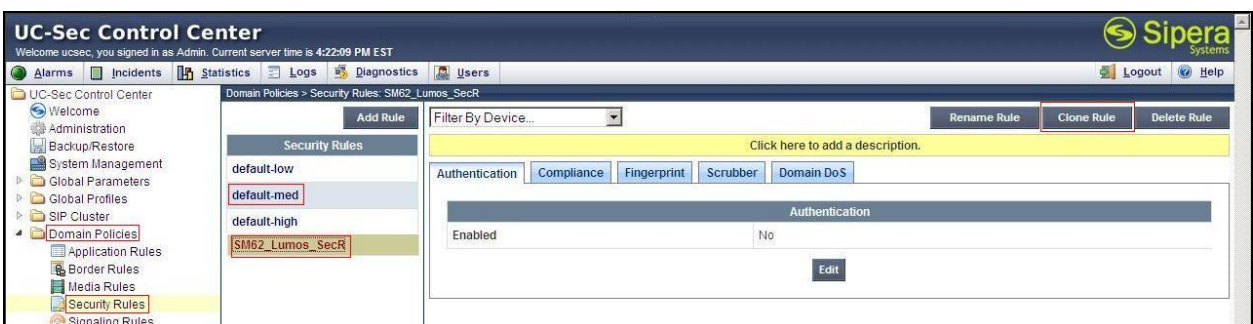

From the menu on the left-hand side, select **Domain Policies**  $\rightarrow$  **Security Rules** 

- Select the **default-med** Rule
- Select **Clone Rule** button
	- Enter **Clone Name: Lumos\_SecR**
	- Click **Finish** (not shown)**.**

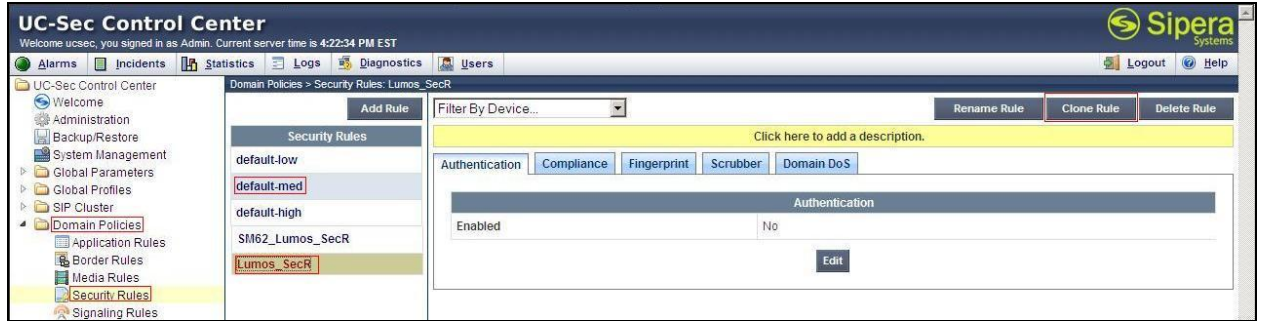

#### <span id="page-48-0"></span>**7.3.5. Create Signaling Rules**

Signaling Rules allow administrator to define the action to be taken (*Allow*, *Block*, *Block with Response*, etc.) for each type of SIP-specific signaling request and response message. When SIP signaling packets are received by the UC-Sec, they are parsed and "patternmatched" against the particular signaling criteria defined by these rules. Packets matching the criteria defined by the Signaling Rules are tagged for further policy matching.

From the menu on the left-hand side, select **Domain Policies**  $\rightarrow$  **Signaling Rules** 

- Select the **default** Rule
- Select **Clone Rule** button
	- Enter **Clone Name: SM62\_Lumos\_SigR**
	- Click **Finish** (not shown)**.**

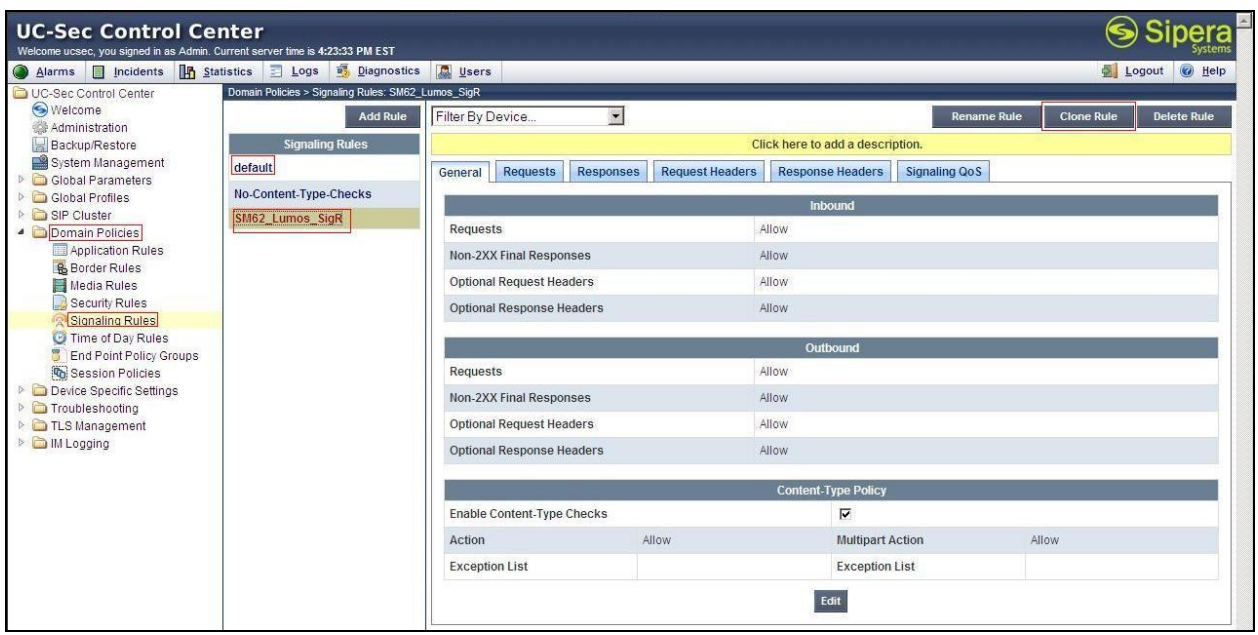

From the menu on the left-hand side, select **Domain Policies**  $\rightarrow$  **Signaling Rules** 

- Select the **default** Rule
- Select **Clone Rule** button
	- Enter **Clone Name: Lumos\_SigR**
	- Click **Finish** (not shown).

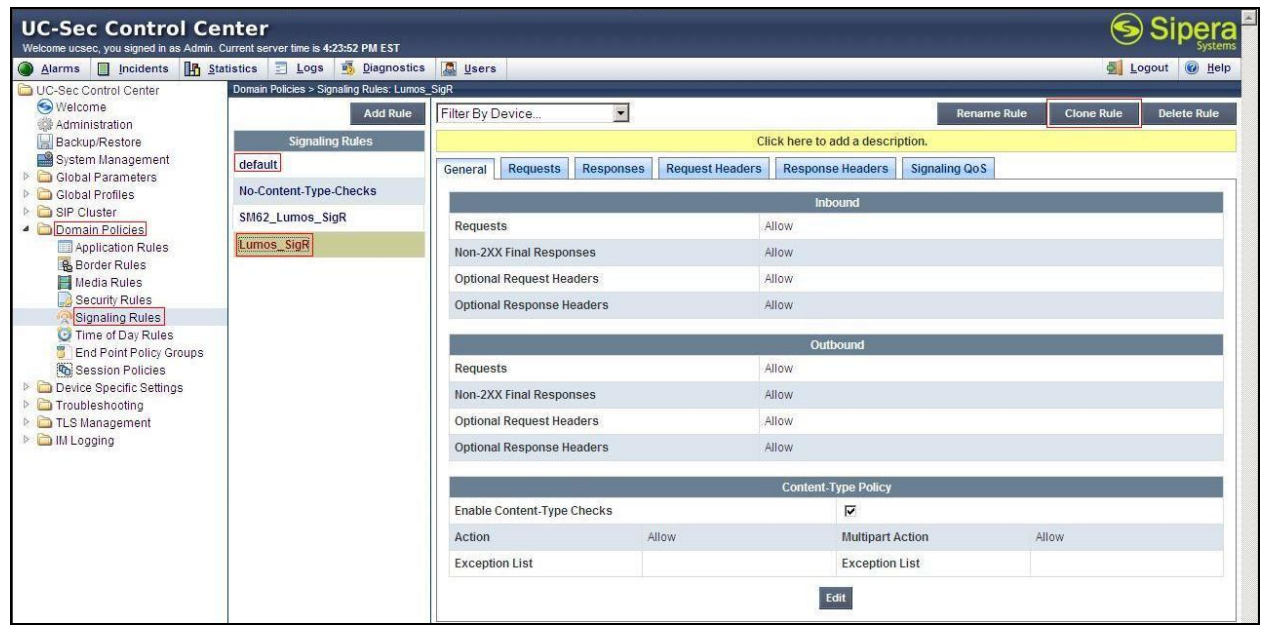

#### <span id="page-49-0"></span>**7.3.6. Create Time of Day Rules**

A Time-of-day (ToD) Rule allows administrator to determine when the domain policy, it is assigned to, will be in effect. ToD Rules provide complete flexibility to fully accommodate the

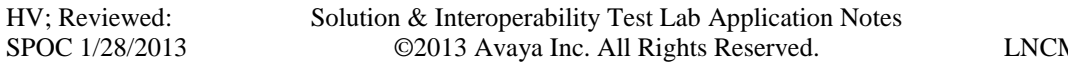

50 of 59 M62SM62SBCE enterprise by, not only determining when a particular domain policy will be in effect, but also to whom it will apply, and for how long it will remain in effect.

From the menu on the left-hand side, select **Domain Policies**  $\rightarrow$  **Time of Day Rules** 

- Select the **default** Rule
- Select **Clone Rule** button
	- Enter **Clone Name: SM62\_Lumos\_ToDR**
	- Click **Finish** (not shown)**.**

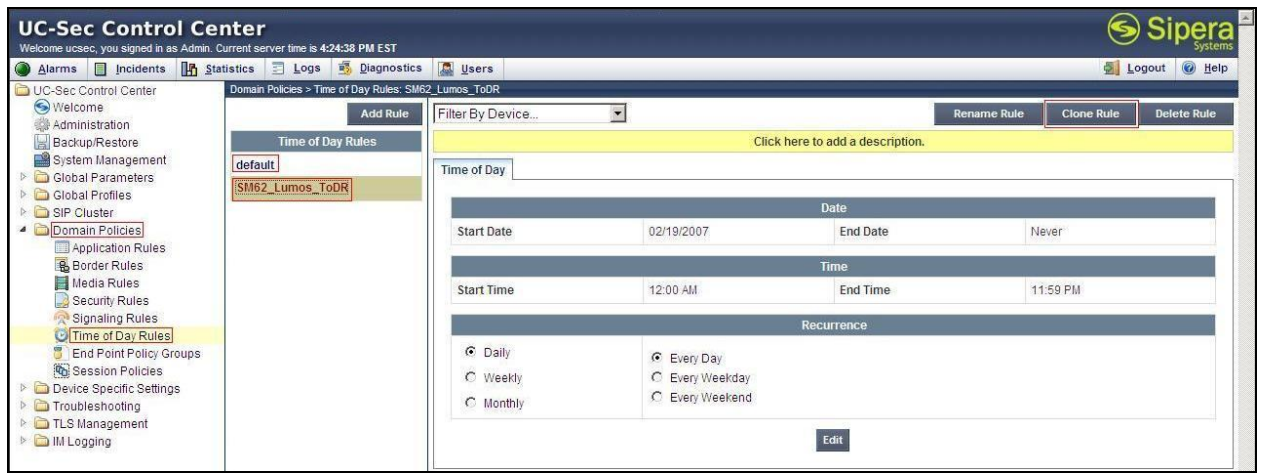

From the menu on the left-hand side, select **Domain Policies**  $\rightarrow$  **Time of Day Rules** 

- Select the **default** Rule
- Select **Clone Rule** button
	- Enter **Clone Name: Lumos\_ToDR**
	- Click **Finish** (not shown).

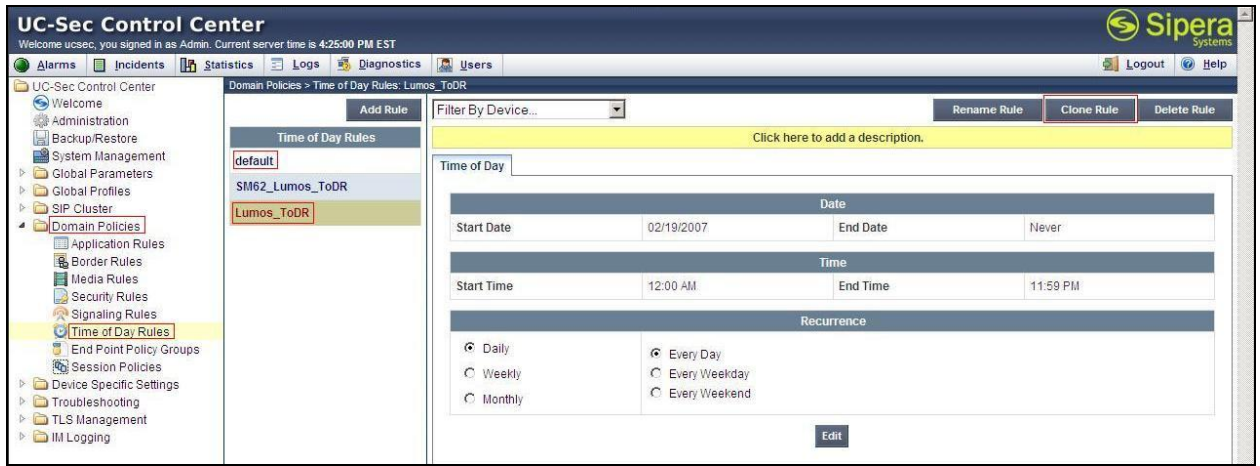

### <span id="page-51-0"></span>**7.3.7. Create Endpoint Policy Groups**

The End-Point Policy Group feature allows administrator to create Policy Sets and Policy Groups. A Policy Set is an association of individual, SIP signaling-specific security policies (rule sets): application, border, media, security, signaling, and ToD. (Each of which was created using the procedures contained in the previous sections.) A Policy Group is comprised of one or more Policy Sets. The purpose of Policy Sets and Policy Groups is to increasingly aggregate and simplify the application of UC-Sec security features to very specific types of SIP signaling messages traversing through the enterprise.

From the menu on the left-hand side, select **Domain Policies**  $\rightarrow$  **End Point Policy Groups** 

- Select **Add Group**
- Enter **Group Name: SM62\_Lumos\_PolicyG**
	- Select **Application Rule: SM62\_Lumos\_AppR**
	- **Select Border Rule: SM62\_Lumos\_BorderR**
	- **Select Media Rule: SM62\_Lumos\_MediaR**
	- **Select Security Rule: SM62\_Lumos\_SecR**
	- **Select Signaling Rule: SM62\_Lumos\_SigR**
	- **Select Time of Day: SM62\_Lumos\_ToDR**
- Select **Finish** (not shown)**.**

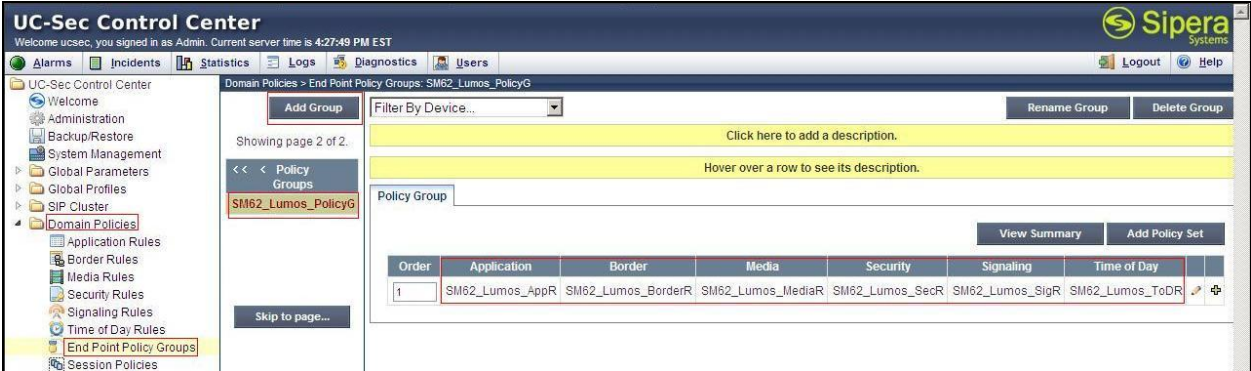

From the menu on the left-hand side, select **Domain Policies**  $\rightarrow$  **End Point Policy Groups** 

- Select **Add Group**
- Enter **Group Name: Lumos\_PolicyG**
	- **Select Application Rule: Lumos\_AppR**
	- **Select Border Rule: Lumos\_BorderR**
	- **Select Media Rule: Lumos\_MediaR**
	- **Select Security Rule: Lumos\_SecR**
	- **Select Signaling Rule: Lumos\_SigR**
	- **Select Time of Day: Lumos\_ToDR**
- Select **Finish** (not shown).

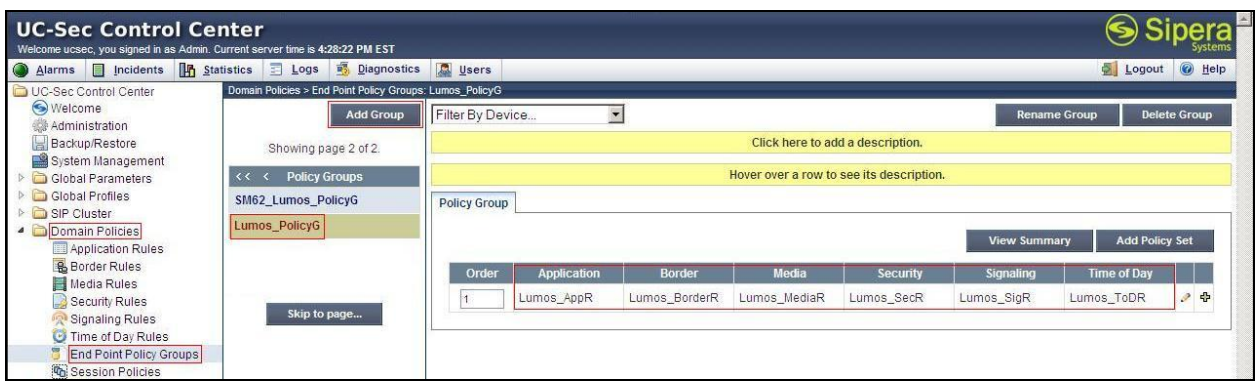

# <span id="page-52-0"></span>**7.4. Device Specific Settings**

The Device Specific Settings feature for SIP allows administrator to view aggregate system information, and manage various device-specific parameters which determine how a particular device will function when deployed in the network. Specifically, administrator has the ability to define and administer various device-specific protection features such as Message Sequence Analysis (MSA) functionality, end-point and session call flows and Network Management.

#### <span id="page-52-1"></span>**7.4.1. Manage Network Settings**

From the menu on the left-hand side, select **Device Specific Settings**  $\rightarrow$  **Network Management**.

- Enter the **IP Address** and **Gateway Address** for both the Inside and the Outside interfaces:
	- **IP Address for Inside interface: 10.10.97.189; Gateway: 10.10.97.129**
	- **IP Address for Outside interface: 10.10.98.112; Gateway: 10.10.98.97**
- Select the physical interface used in the **Interface** column:
	- **Inside Interface**: **A1**
	- **Outside Interface**: **B1**

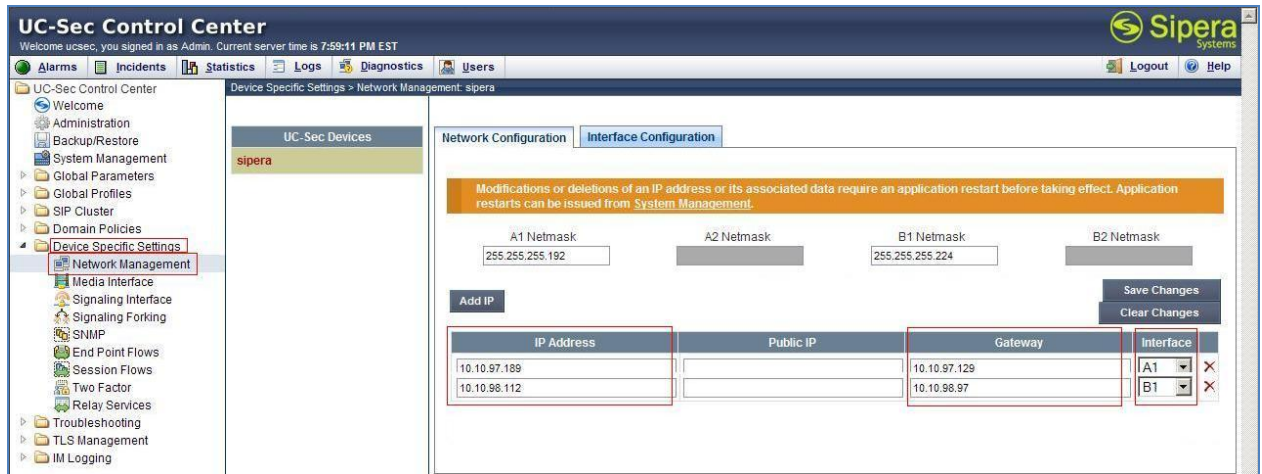

Select the **Interface Configuration** Tab.

HV; Reviewed: SPOC 1/28/2013

Click **Toggle State** to toggle the State of the physical interfaces being used.

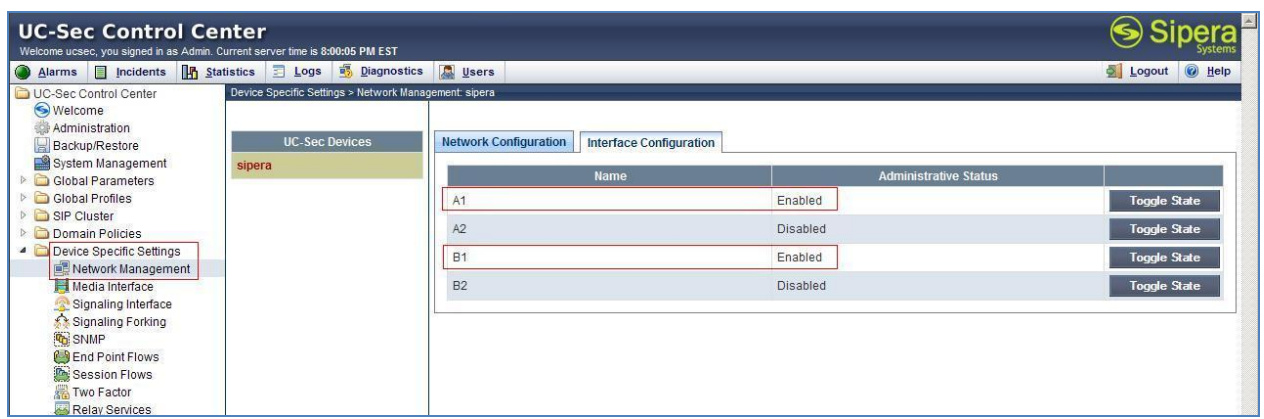

#### <span id="page-53-0"></span>**7.4.2. Create Media Interfaces**

Media Interfaces define the type of signaling on the ports. The default media port range on the Avaya SBCE can be used for both inside and outside ports.

From the menu on the left-hand side, **Device Specific Settings**  $\rightarrow$  **Media Interface** 

- Select **Add Media Interface** 
	- **Name: InsideMedia**
	- **Media IP: 10.10.97.189** (Internal IP Address toward Session Manager).
	- **Port Range: 35000 - 40000**
	- Click **Finish** (not shown).
- Select **Add Media Interface** 
	- **Name: OutsideMedia\_Lumos**
	- **Media IP: 10.10.98.112** (External IP Address toward Lumos Networks trunk).
	- **Port Range: 35000 - 40000**
	- Click **Finish** (not shown).

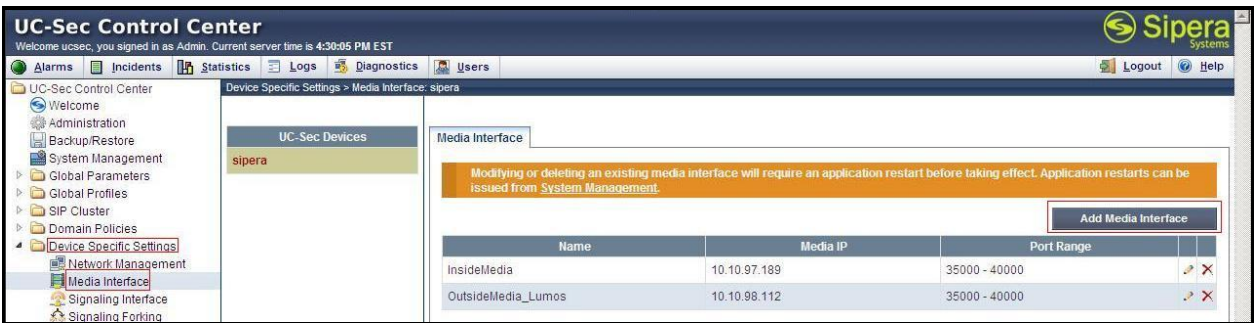

#### <span id="page-53-1"></span>**7.4.3. Create Signaling Interfaces**

Signaling Interfaces define the type of signaling on the ports.

From the menu on the left-hand side, select **Device Specific Settings**  $\rightarrow$  **Signaling Interface** 

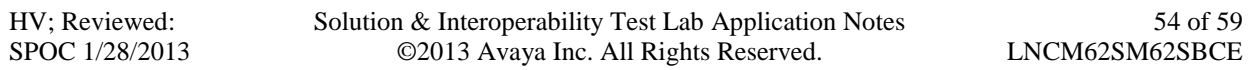

- Select **Add Signaling Interface** 
	- **Name: InsideSIP\_UDP**
	- **Media IP: 10.10.97.189** (Internal IP Address toward Session Manager).
	- **UDP Port: 5060**
	- Click **Finish** (not shown).

From the menu on the left-hand side, select **Device Specific Settings**  $\rightarrow$  **Signaling Interface** 

- Select **Add Signaling Interface** 
	- **Name: OutsideSIP\_Lumos**
	- **Media IP: 10.10.98.112** (External IP Address toward Lumos Networks trunk).
	- **UDP Port: 5060**
	- Click **Finish** (not shown).

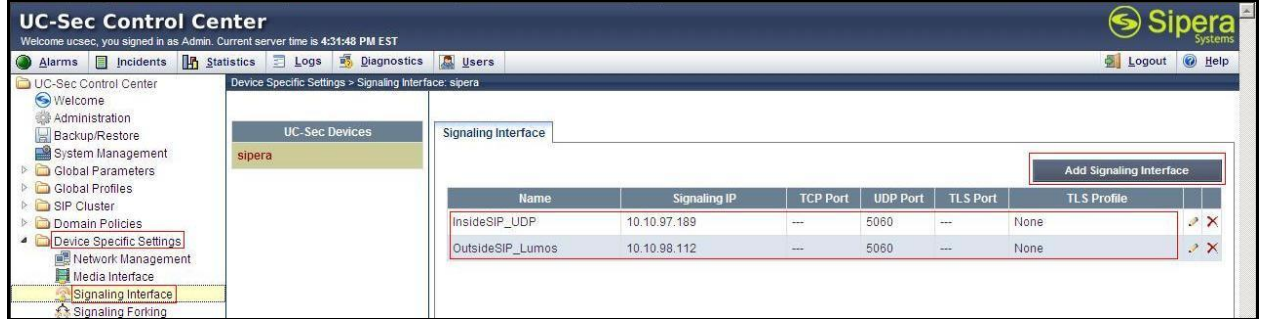

### <span id="page-54-0"></span>**7.4.4. Configuration Server Flows**

Server Flows allow administrator to categorize trunk-side signaling and apply a policy.

#### <span id="page-54-1"></span>**7.4.4.1 Create End Point Flows - Session Manager**

From the menu on the left-hand side, select **Device Specific Settings**  $\rightarrow$  **End Point Flows** 

- Select the **Server Flows** Tab.
- Select **Add Flow,** enter **Flow Name: To Lumos Networks**
	- **Server Configuration**: **SM62**
	- **URI Group: Lumos Networks**
	- **Transport: \***
	- **Remote Subnet: \***
	- **Received Interface**: **OutsideSIP\_Lumos**
	- **Signaling Interface: InsideSIP\_UDP**
	- **Media Interface**: **InsideMedia**
	- **End Point Policy Group: SM62\_Lumos\_PolicyG**
	- **Routing Profile: SM62\_To\_Lumos**
	- **Topology Hiding Profile: Lumos\_To\_SM62**
	- **File Transfer Profile: None**
	- Click **Finish** (not shown).

#### <span id="page-55-0"></span>**7.4.4.2 Create End Point Flows – Lumos Networks**

From the menu on the left-hand side, select **Device Specific Settings**  $\rightarrow$  **End Point Flows** 

- Select the **Server Flows** Tab
- Select **Add Flow**, enter **Flow Name: From Lumos Networks**
	- **Server Configuration**: **Lumos**
	- **URI Group: Lumos Networks**
	- **Transport: \***
	- **Remote Subnet: \***
	- **Received Interface**: **InsideSIP\_UDP**
	- **Signaling Interface: OutsideSIP\_Lumos**
	- **Media Interface**: **OutsideMedia\_Lumos**
	- **End Point Policy Group: Lumos\_PolicyG**
	- **Routing Profile: Lumos\_To\_SM62**
	- **Topology Hiding Profile: SM62\_To\_Lumos**
	- **File Transfer Profile: None**
	- Click **Finish** (not shown).

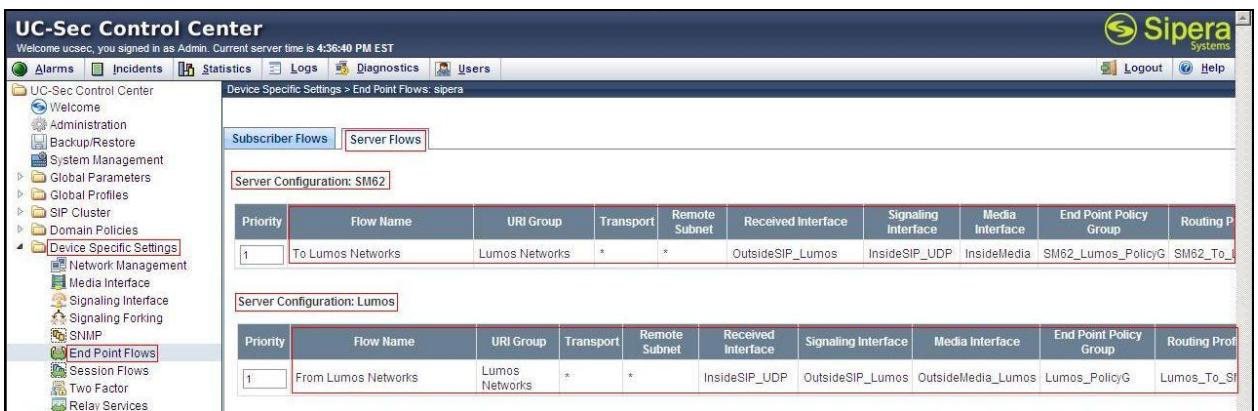

# <span id="page-55-1"></span>**8. Lumos Networks SIP Trunking Configuration**

Lumos Networks is responsible for the network configuration of the Lumos Networks SIP Trunking service. Lumos Networks will require that the customer provide the public IP address used to reach the Avaya SBCE public interface at the edge of the enterprise. Lumos Networks will provide the IP address of the Lumos Networks SIP proxy/SBC, IP addresses of media sources and Direct Inward Dialed (DID) numbers assigned to the enterprise. This information is used to complete configurations for Communication Manager, Session Manager, and the Avaya SBCE discussed in the previous sections.

The configuration between Lumos Networks and the enterprise is a static configuration. There is a registration of the SIP trunk or enterprise users to the Lumos Networks network.

# <span id="page-56-0"></span>**9. Verification Steps**

This section provides verification steps that may be performed in the field to verify that the solution is configured properly. This section also provides a list of useful troubleshooting commands that can be used to troubleshoot the solution.

Verification Steps:

- 1. Verify that endpoints at the enterprise site can place calls to the PSTN and that the call remains active for more than 35 seconds. This time period is included to verify that proper routing of the SIP messaging has satisfied SIP protocol timers.
- 2. Verify that endpoints at the enterprise site can receive calls from the PSTN and that the call can remain active for more than 35 seconds.
- 3. Verify that the user on the PSTN can end an active call by hanging up.
- 4. Verify that an endpoint at the enterprise site can end an active call by hanging up.

Troubleshooting:

- 1. Enter the following commands using Communication Manager System Access Terminal (SAT) interface:
	- **list trace station** <extension number> Traces calls to and from a specific station.
	- **list trace tac** <trunk access code number> Trace calls over a specific trunk group.
	- status station <extension number> Displays signaling and media information for an active call on a specific station.
	- status trunk-group <trunk-group number > Displays trunk-group state information.
	- **•** status signaling-group <signaling-group number> Displays signaling-group state information.
- 2. Session Manager:
	- **Call Routing Test** The Call Routing Test verifies the routing for a particular source and destination. To run the routing test, navigate to **Elements**  $\rightarrow$  Session **Manager**  $\rightarrow$  System Tools  $\rightarrow$  Call Routing Test. Enter the requested data to run the test.
	- **traceSM -x** Session Manager command line tool for traffic analysis. Log into  $\bullet$ the Session Manager management interface to run this command.

# <span id="page-56-1"></span>**10. Conclusion**

These Application Notes describe the configuration necessary to connect Avaya Aura® Communication Manager, Avaya Aura® Session Manager and Avaya Session Border Controller for Enterprise to Lumos Networks SIP Trunking. This solution successfully passed compliance testing via the Avaya DevConnect Program. Please refer to **Section 2.2** for any exceptions or workarounds.

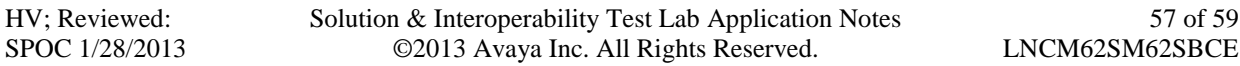

# <span id="page-57-0"></span>**11. Additional References**

This section references the documentation relevant to these Application Notes.

Product services for Avaya SBCE may be found at: <http://www.sipera.com/products-services/esbc>

Product documentation for Avaya, including the following, is available at: http://support.avaya.com/

#### **Avaya Aura® Session Manager/System Manager**

- [1] *Administering Avaya Aura® Session Manager*, Document ID 03-603324, Release 6.2, July 2012
- [2] *Maintaining and Troubleshooting Avaya Aura® Session Manager*, Doc ID 03-603325, Release 6.2, August 2012
- [3] *Administering Avaya Aura® System Manager*, Release 6.2, July 2012

#### **Avaya Aura® Communication Manager**

- [4] *Administering Avaya Aura® Communication Manager*, Document ID 03-300509, Release 6.2, July 2012
- [5] *Programming Call Vectors in Avaya Aura® Call Center*, 6.0, June 2010

#### **Avaya one-X® IP Phones**

- [6] *Avaya one-X® Deskphone SIP for 9601 IP Telephone User Guide*, Document ID 16-603618, Issue 1, December 2010
- [7] *Avaya one-X® Deskphone SIP 9621G/9641G User Guide for 9600 Series IP Telephones*, Document ID 16-603596, Issue 1, May 2011
- [8] *Avaya one-X® Deskphone H.323 9608 and 9611G User Guide*, Document ID 16-603593, Issue 3, February 2012
- [9] *[Avaya one-X® Deskphone SIP for 9600 Series IP Telephones Administrator Guide,](https://support.avaya.com/css/P8/documents/100089559)*  [Document ID 16-601944, Release](https://support.avaya.com/css/P8/documents/100089559) 2.6, June 2010
- [10] *Avaya one-X® Deskphone Edition for 9600 Series IP Telephones Administrator Guide,*  Document ID 16-300698, Release 3.1, November 2009
- [11] *Administering Avaya one-X® Communicator,* October 2011
- [12] *Using Avaya one-X® Communicator Release 6.1*, October 2011

#### **IETF (Internet Engineering Task Force) SIP Stnadards Specifications**

- [15] RFC 3261 *SIP: Session Initiation Protocol,* <http://www.ietf.org/>
- [16] RFC 2833 RTP Payload for DTMF Digits, Telephony Tones and Telephony Signals, <http://www.ietf.org/>

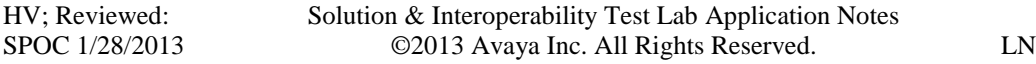

#### **©2013 Avaya Inc. All Rights Reserved.**

Avaya and the Avaya Logo are trademarks of Avaya Inc. All trademarks identified by ® and ™ are registered trademarks or trademarks, respectively, of Avaya Inc. All other trademarks are the property of their respective owners. The information provided in these Application Notes is subject to change without notice. The configurations, technical data, and recommendations provided in these Application Notes are believed to be accurate and dependable, but are presented without express or implied warranty. Users are responsible for their application of any products specified in these Application Notes.

Please e-mail any questions or comments pertaining to these Application Notes along with the full title name and filename, located in the lower right corner, directly to the Avaya DevConnect Program at [devconnect@avaya.com.](mailto:devconnect@avaya.com)